# **مذكرة تشغیل جھاز المحطة الشاملة STATION TOTAL**

## لأجھزة شركة سوكیا SOKKIA

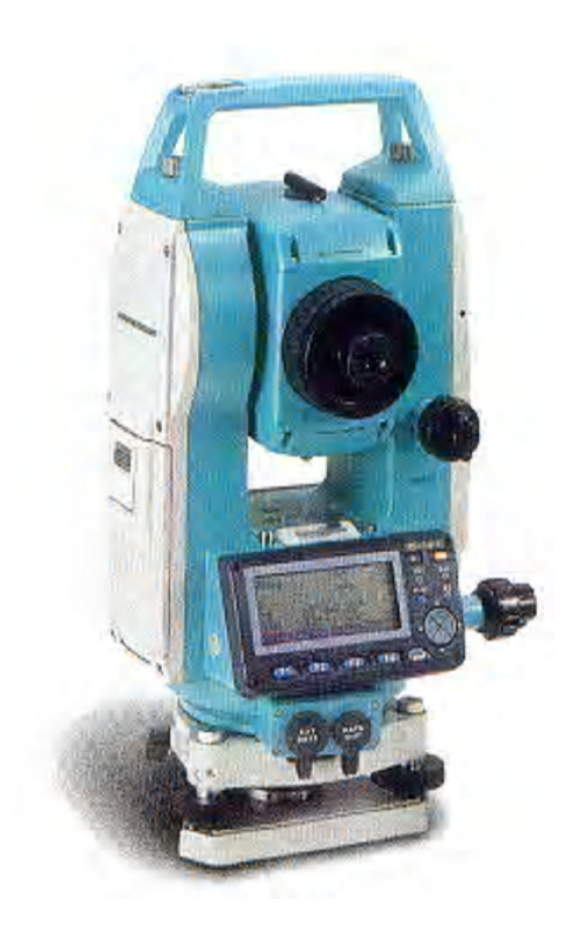

إعداد وتصمیم خالد العریني المدرب بالكلیة التقنیة بالریاض

## المحتویات

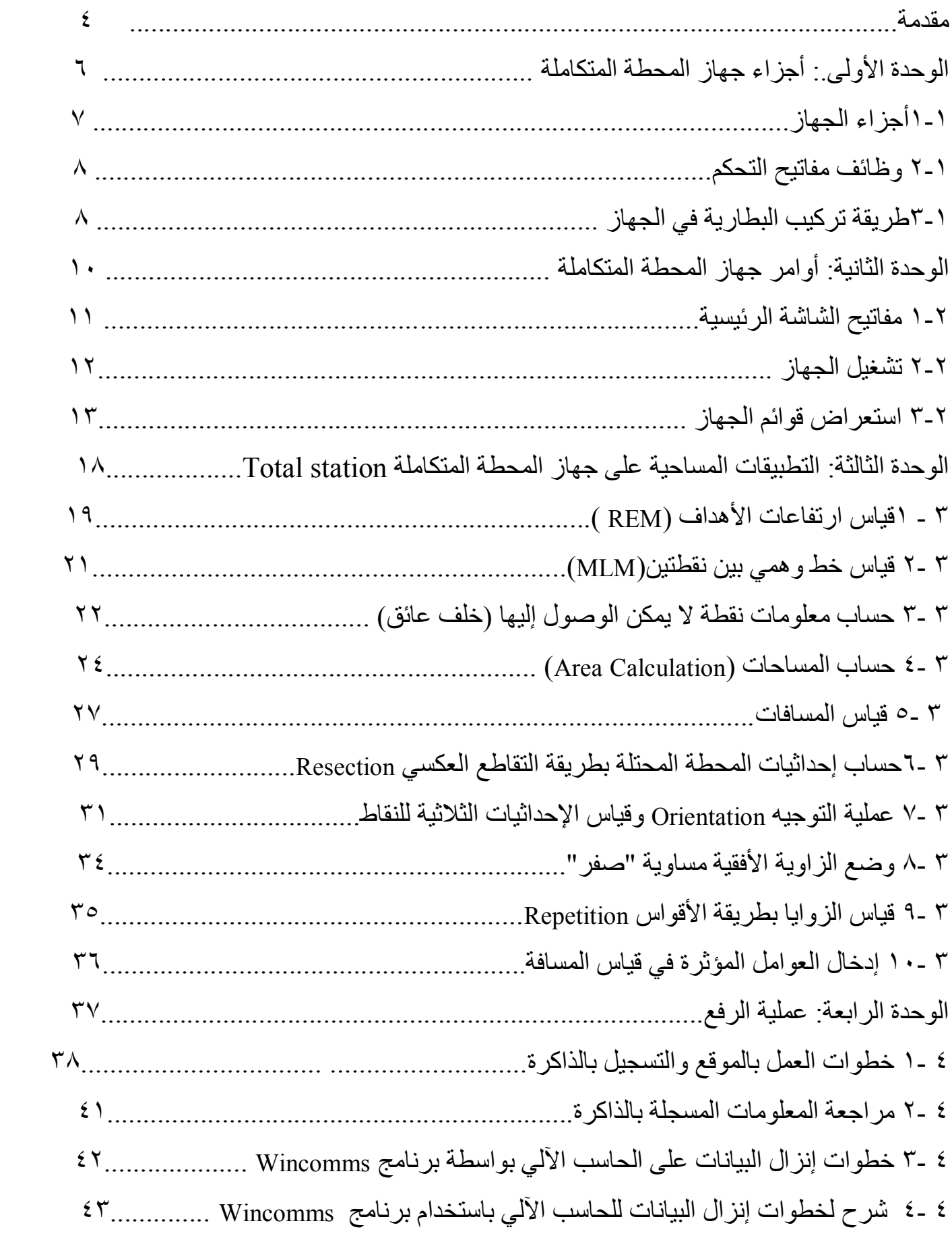

٢ **إعداد وتصمیم: خالد العریني** 

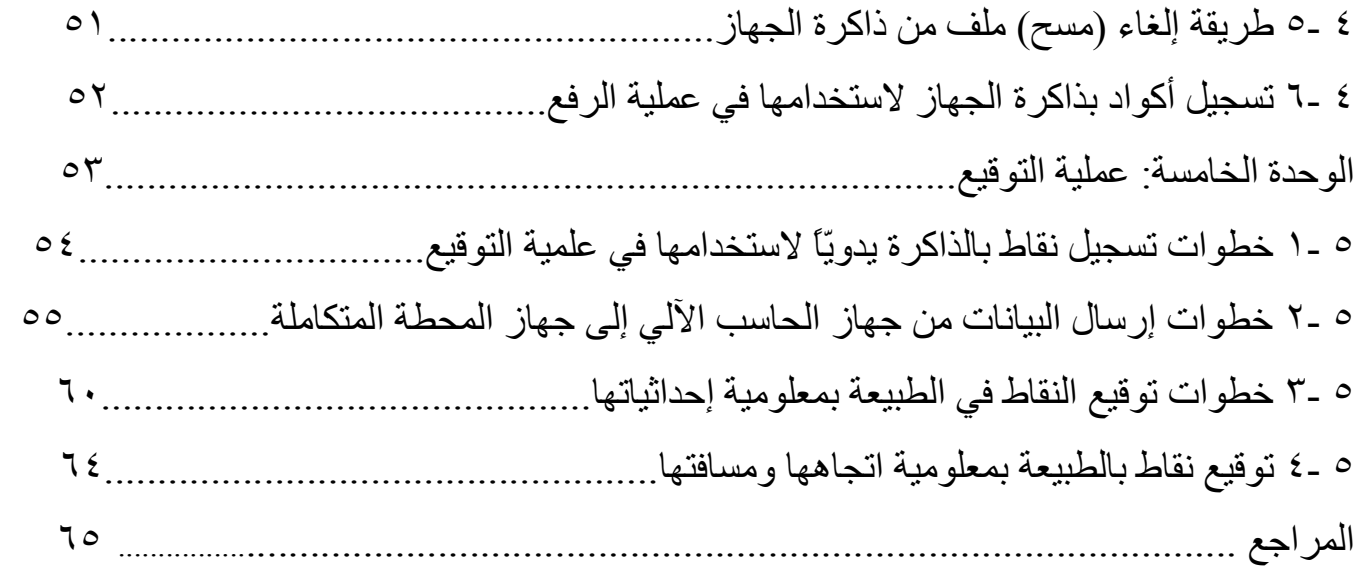

#### مقدمة

یقبل العاملون في مجالات المساحة المختلفة على استخدام أجهزة المساحة الإلكتر ونیـة بحمـاس وثقـة وبشكل مكثف وتزاید مضطرد. ولعل الـسبب الرئیسي یعود إلـى الـسرعة الـهائلـة فـي إنجـاز القیاسـات للمسافات القصیرة والطویلة مقارنة بالطرق التقلیدیة والسهولة الكبیرة فی الاستعمال والدقة العالیة في النتائج .وفوق ذلك كلـه هناك تطویر مستمر وشامل علمى طرق استخدامها وتنوع استعمالاتها وسبل تخزین المعلومات وإخراجھا.

یتكـون جهـاز المحطـة المتكاملـة أو الـشاملة مـن وحـدتین متكـاملتین لقیـاس الزوایـا (وحـدة الثیودولیـت الإلكتروني) والمسافات (وحدة قياس المسافات إلكترونيا، أي الدستومات EDM اختصار المصطلح Electronic Distance Measurement )بالإضافة إلى وحدة تخزين المعلومات والقياسات إلكترونياً لیجرى فیما بعد قراءة واستخراج المعلومات المسجلة في الذاكرة (والتيي قد تكون على هیئة كرت تخزین أو ذاكرة داخلیة) إلى جھاز الحاسب الآلي ومن ثم یجري عملیة التصحیحات والتعدیلات اللازمة لغایة استخراج العدید من البیانات على شكل رسومات وجداول بمختلف أشكال المعلومات وفقا لبرامج محددة.

من أھم ممیزات جھاز المحطة الشاملة السرعة والدقة وسھولة الاستعمال وإمكانیة الربط المباشر والغیر مباشر مع جھاز الحاسب الآلي والتسجیل التلقائي للمعلومات وبالتالي الاستغناء عن دفتر الحقل التقلیدي. وإن كانت الغاية واحدة إلاّ أنه توجد أنواع مختلفة من أجهزة المحطة المتكاملة تختلف مواصىفاتها الفنية والتقنیة وحسب الغرض من استخدامھا.

## **مجالات استخدام أجھزة المحطة المتكاملة:**  تستخدم أجھزة المحطة المتكاملة في أعمال متعددة منھا: .١ أعمال المسح التفصیلي. .٢ المشاریع الھندسیة (توقیع المباني والطرق وخطوط المیاه والمجاري وأقنیة الري...). .٣ التضلیع. .٤ أعمال المسح الدقیقة. .٥ أعمال المسح الطبوغرافي.

**مساوئ استخدام أجھزة المحطة المتكاملة:**  یمكن تلخیص مساوئ استخدام أجھزة المحطة المتكاملة على النحو التالي: ١. يصعب إجراء التحقيق الميداني أثنـاء أخذ القياسـات إذ لا بـد من العودة إلـى المكتب وإخراج الحسابات والرسومات ومن ثم إجراء تحقيق شامل (وإن كان هناك مؤخراً محاولـة للتغلب علمي هذه المشكلة بتزوید الأجهزة بشاشة قیاس كبیرة یمكن من خلالها استعراض مواقع النقاط المرفوعة بشكل مبدئي).

.٢ في بعض الأحیان تنعكس الإشارة الكھرومغناطیسیة من سطح مّا غیر العاكس نفسھ.

## الوحدة الأولى : أجزاء جھاز المحطة المتكاملة

- الجدارة: أن یتعرف المتدرب على أجزاء جھاز المحطة المتكاملة ووظائف مفاتیح التحكم.
	- الأھداف:

تعریف بالجھاز بشكل عام وكیفیة التعامل مع جھاز المحطة المتكاملة.

متطلبات الجدارة:

القدرة على استخدام أوامر الجھاز الرئیسیة والتعامل مع مفاتیح التحكم بسلاسة.

- مستوى ألأداء: إن یصل المتدرب إلى درجة الإتقان في كیفیة التعامل مع الجھاز واستخدام مفاتیح التحكم
	- الوقت المتوقع للتدریب:

٤ ساعات

## **-١ ١ أجزاء جھاز المحطة المتكاملة r530 SET:**

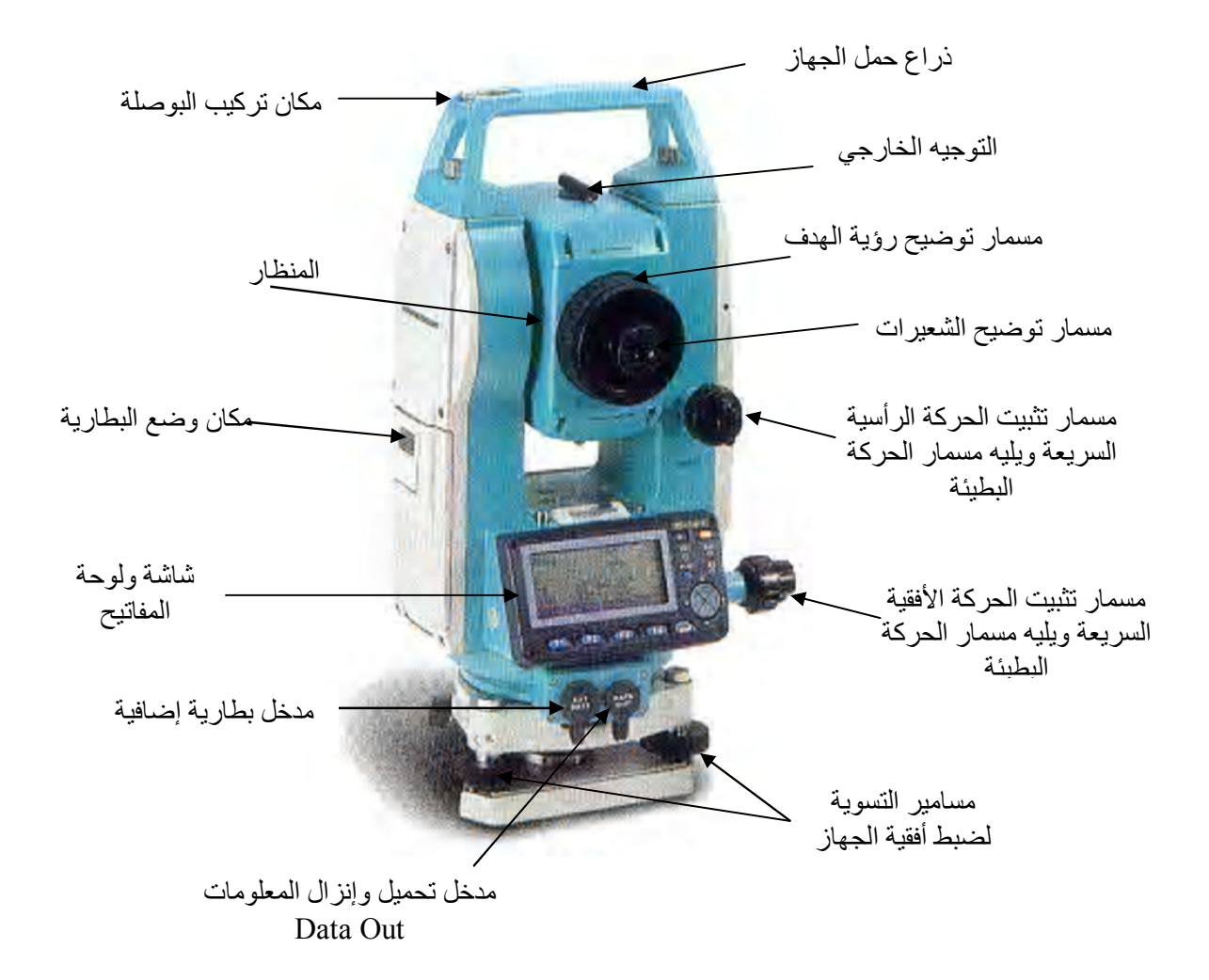

#### **-١ ٢ وظائف مفاتیح التحكم:**

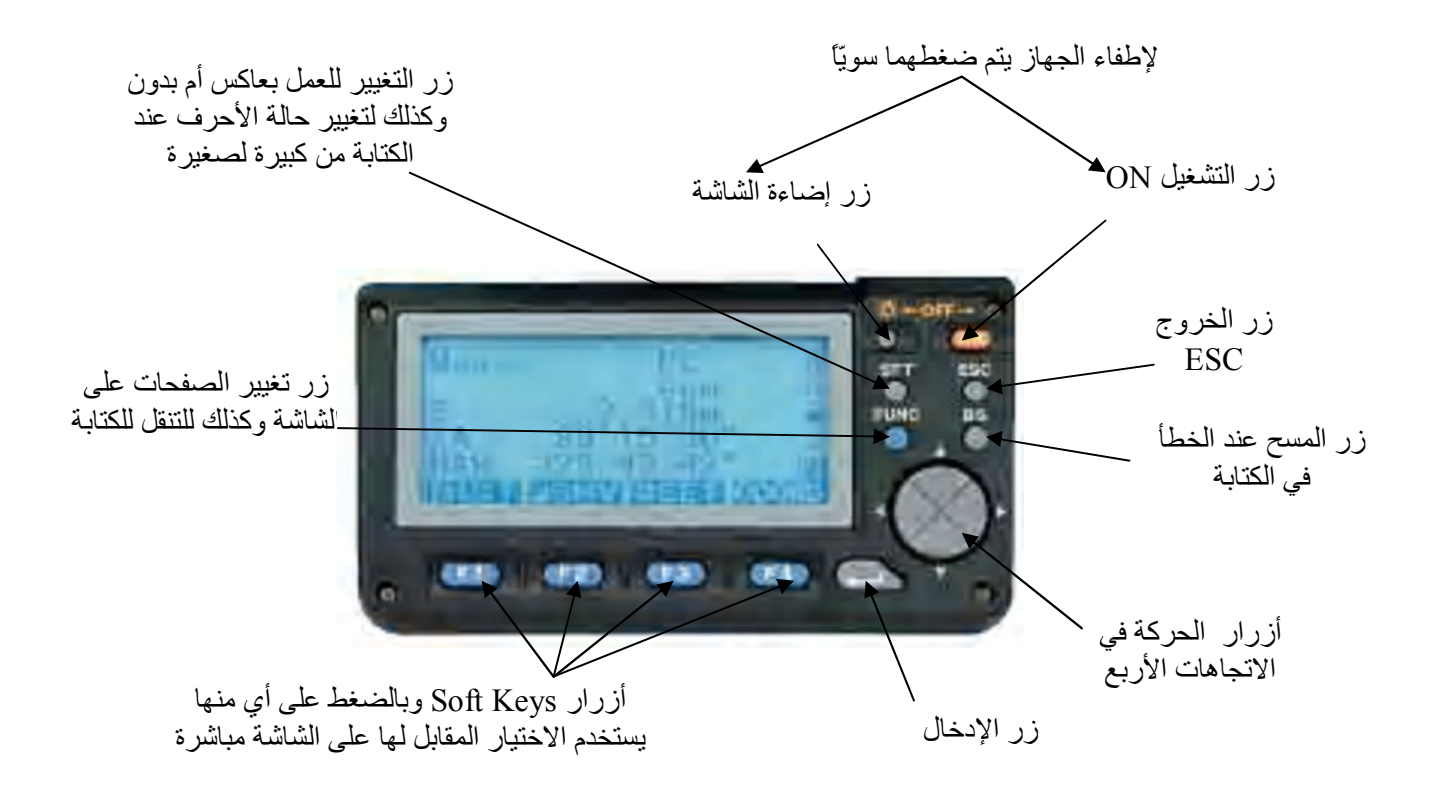

**-١ ٣ وضع البطاریة في الجھاز:** 

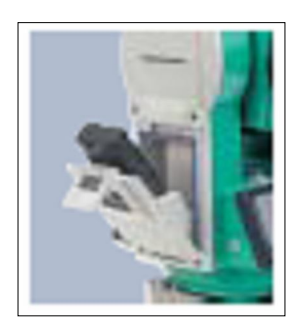

مكان وطریقة وضع البطاریة حیث یكون السھم المرسوم على البطاریة باتجاه الأسفل للخارج ثم یتم ضغط الغطاء للداخل

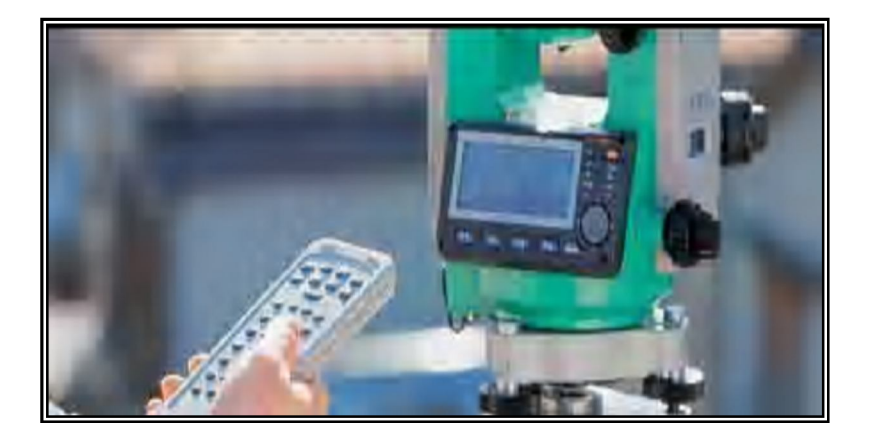

إمكانیة استخدام جھاز التحكم عن بعد عند الحاجة حیث یتم الاستقبال على الجھاز عن طریق الفتحة الصغیرة المجاورة للمنظار

## الوحدة الثانیة: أوامر جھاز المحطة المتكاملة

- الجدارة: أن یتعرف المتدرب على جمیع أوامر الجھاز الرئیسیة والفرعیة
- الأھداف: القدرة على التعامل مع أوامر الجھاز الرئیسیة والفرعیة بالشكل الصحیح والمناسب.
	- متطلبات الجدارة: التدریب على أوامر الجھاز عدّة مرّات وبالترتیب المثالي والمطلوب.
		- مستوى الأداء: الوصول إلى درجة الإتقان في كیفیة التعامل مع أوامر الجھاز.
			- الوقت المتوقع: ٨ ساعات

#### أوامر جھاز المحطة المتكاملة

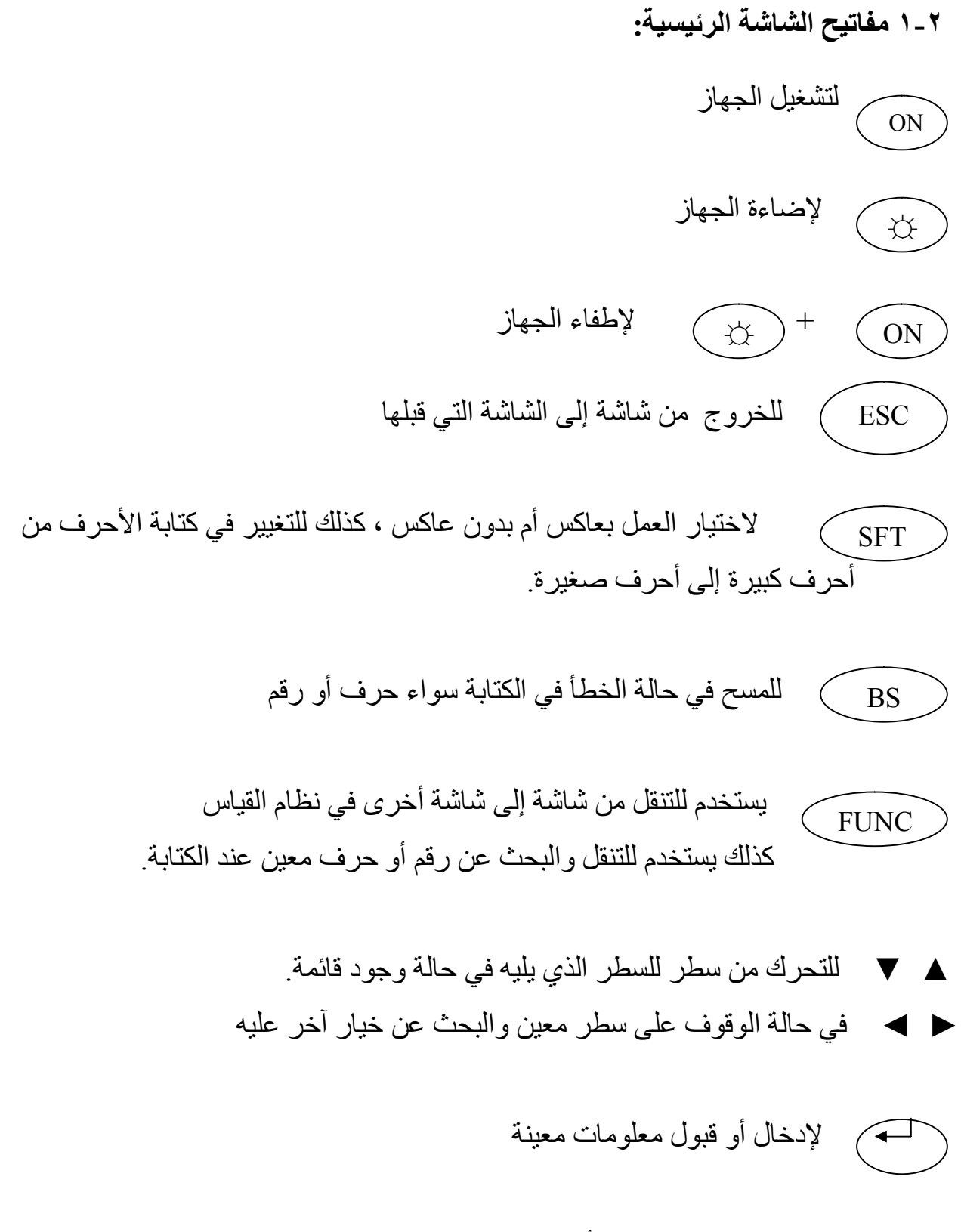

وبالضغط علیھا مباشرة یتم اختیار الأمر المقابل لھا مباشرة Keys Soft تسمى 1F , 2F , 3F , 4F

#### **-٢ ٢ تشغیل الجھاز:**

- .١ یتم الضغط على مفتاح ON لتشغیل الجھاز
- ۲ تظهر شاشة بها مودیل الجهاز وكذلك اسم آخر ملف تم العمل علیه من خلال الجهاز ویظهر ثلاثة خیارات كالتالي:

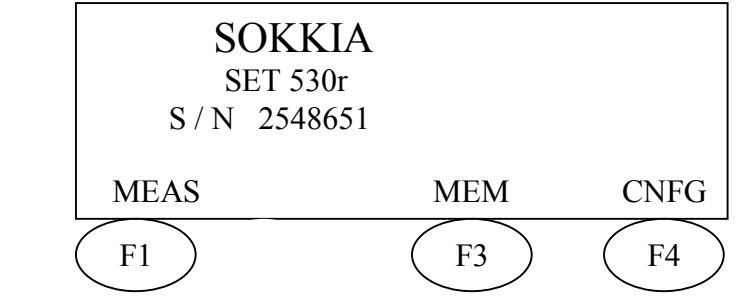

**٣-٢ استعراض قوائم الجھاز:** 

**.١** یتم الدخول على الأمر CNFG عن طریѧق 4F وھѧذا المفتѧاح لا یѧستعمل إلا نѧادراً فѧي حالѧة الرغبة في تغییر نظام التشغیل وتهیئة الجهاز من حیث ظروف التشغیل ووحدات القیاس ودرجة وضوح الشاشة ومعایرة زوایا الجھاز وتحدید عوامل إنزال المعلومات للحاسب الآلي وترتیب الشاشات بطریقة تتناسب مع أسلوب العمل بالموقع وغیرھا. وھي كما یلي:

a (Condition Obs للتحكم في ظروف القیاس ویشمل:

- mode Dist لاختیار الرغبة في قیاس المسافة الأفقیة أم المائلة أم الرأسیة.
	- Crn Tilt لفتح أو إغلاق الكمبنسیوتر
- job search Coord لتحدید اسم الملف الذي نرغب في البحث عن نقاط بھ.
- resolution Angle لتحدید أقل وحدة قراءة للزوایا على الشاشة ( 1ً **, ً** 5 ).
	- .(E,N,Z) أو) N,E,Z) المطلوبة الإحداثیات ترتیب لتحدید Coord
		- :منھا ویھمنا Instr config (b
		- off Power للتحكم في إغلاق الجھاز أوتوماتیكیا.
		- lev Reticle للتحكم في درجة وضوح الشعرات.
			- Contrast للتحكم في وضوح الشاشة**.**
				- :Instr const (c

ھذا الجزء خاص ببعض الثوابت المتعلقة بمعایرة الجھاز.

- :Comms Set up (d ھذا الجزء خاص بإرسال واستقبال المعلومات من الحاسب الآلي.
- :Unit (e للنحكم في نوعیـة الوحدات مثـل درجـة الحرارة والـضغط الجـوي والزوایـا وقیـاس المسافات.
	- :Key function (f وھذا الجزء خاص بتعدیل الشاشات حسب طبیعة العمل في الموقع.

.**٢** یѧتم الѧدخول علѧى الأمѧر MEM عѧن طریѧق الѧزر 3F المقابѧل لѧھ مѧن الѧشاشة الرئیѧسیة وذلѧك للدخول في القوائم التالیة:

a (Job یتم اختیاره بالضغط على زر الإدخال فنحصل على شاشة بھا أربع خیارات وھي:

- Job Selection لاختیار اسم الملف المراد العمل به سواء كانت العملیـة تسجیل أو مراجعة معلومات (الذاكرة تسع عشر ملفات من ١٠٠٠٠ نقطة).
	- .الملف اسم لتغییر Job Name edit
- Job deletion لإلغاء ملفات من الذاكرة بعد إرسالها للكمبيوتر حيث تعود لتسميتها السابقة وخالیة من النقاط.
- Comms output وذلك لإرسال الملف المطلوب والموجود بالذاكرة إما للحاسب الآلي أو للطابعة.

<u>known Point</u> (b یتم اختیاره بالضغط على زر الإدخال فنحصل على شاشة بها خمس خیارات

وھي:

- coord وا key الإدخال إحداثيات أرقـام نقـاط للـذاكرة وذلك لاسـتدعائـها فيمـا بعد لاستخدامها كإحداثيات محطة و خلافة . وكذلك لاستخدامها في عمليـة التوقيـع Setting .Out
- put in Comms لاستقبال معلومات النقاط من الحاسب الآلي من خلال البرنامج مباشѧرة إلى الجھاز وذلك لاستخدامھا في عملیة التوقیع بالطبیعة.
	- Deletion وذلك لإلغاء نقاط معینة ثم تسجیلھا بالذاكرة لتستخدم في التوقیع.
		- View لاستعراض بیانات النقاط المسجلة بالذاكرة.
			- Clear لمسح الذاكرة تماما.ً

c (Code یتم اختیاره بالضغط على زر الإدخال فنحصل على شاشة بھا الخیارات التالیة:

- code in Key لإدخال أكواد جدیدة للذاكرة لاستخدامھا في العمل المساحي.
	- Deletion لإلغاء كود معین من الذاكرة.
	- view Code لاستعراض الأكواد بالكامل من الذاكرة.

.٣ یتم الدخول على الأمر MEAS عن طریق الѧزرّ 1F المقابѧل لѧھ مѧن الѧشاشة الرئیѧسیة وذلѧك للدخول في نظام القياس فنحصل على الصفحة P1 والتي بها أربع اختيارات مقابلـة للمفـاتيح 4F3,F2,F1,F ھذه الأربѧع اختیѧارات موجѧودة علѧى الѧصفحات الثلاثѧة المدرجѧة تحѧت نظѧام القیѧاس Meas ولنحصل على الصفحة الثانیة 2P نضغط على الزرّ الأحمر Func وكذلك الصفحة الثالثة 3P وللعودة للشاشة الأولى نضغط أيضا على زر Func. لاستعراض هذه الصفحات الثلاثة وما بها من برامج داخلیة:

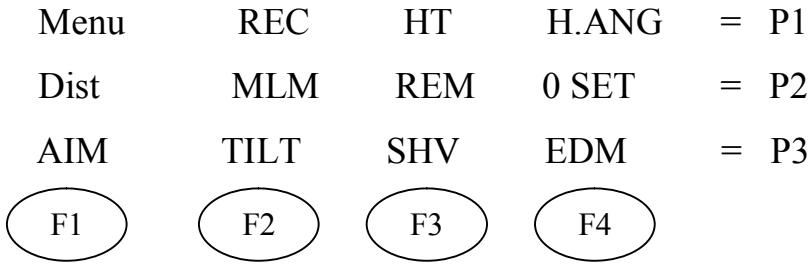

من شاشة القیاس MEAS وعلى الصفحة الأولى 1P ھناك الاختیار:

a. Menu ندخل علیھ بالضغط على 1F فتظھر الخیارات التالیة:

- Coordinate لإجراء قیاس الأبعاد الثلاثیة للنقاط وكذلك إدخال إحداثیات المحطة المحتلة والنقطة الخلفیة وحساب الانحراف من الشمال.
	- O S وذلك لإدخال إحداثیات النقاط المراد توقیعھا أو انحرافھا ومسافتھا ثم توقیعھا بالطبیعة.
		- Offset وذلك لقیاس بیانات نقطة لا یمكن الوصول إلیھا لوجود عائق.
			- Repetition لقیاس الزاویة بین ھدفین أكثر من مرّة بطریقة التكرار.
				- MLM لقیاس خط وھمي بین نقطتین مباشرة.
- REM لقیاس ارتفاع أو انخفاض ھدف من الأرض لا یمكن الوصول إلیھ مباشرة أو وضع العاكس علیھ.
	- Resection یستخدم في حساب إحداثیات المحطة المحتلة الغیر معلومة الإحداثیات بمعلومیة ثلاث نقاط على الأقل (الثالثة للتحقیق).
	- Calculation Area لحساب مساحة أي شكل مغلق بمعلومیة نقاط حدوده.

b (REC وھو للدخول في برنامج التسجیل بالذاكرة ندخل علیھ بالضغط على 2F فتظھر الخیارات التالیة:

- data Stn لتسجیل إحداثیات المحطة المحتلة وجمیع بیاناتھا.
- data Dist لرفع النقاط بطریقة الزاویة والمسافة وتسجیلھا بالذاكرة.
- data Angle لتسجیل الزوایا الأفقیة والرأسیة للنقاط وتسجیلھا بالذاكرة.
	- data Coord لرفع النقاط بطریقة الإحداثیات وتسجیلھا بالذاكرة.
		- Note لتسجیل أي ملحوظات بالذاكرة.
		- View لاستعراض النقاط المسجلة بالذاكرة على الشاشة.

c(HT ندخل علیھ بالضغط على 3F وھو خاص بإدخال ارتفاع كل من الجھاز h.Inst Tgh.h والعاكس

d (ANG.H ندخل علیھ بالضغط على 4F وذلك لإدخال قیمة معینة للزاویة الأفقیة

كانحراف من الشمال باختیار الأمر Angle H. أو لإدخال أو استدعاء إحداثیات النقطة

الخلفیة BS وكذلك إحداثیات النقطة المحتلة Stn باختیار الأمر sight Back.

من شاشة القیاس MEAS وعلى الصفحة الثانیة 2P ھناك الاختیار:

a (Dist من 1F وھو لقیاس المسافة من الجھاز إلى العاكس.

- b (MLM من 2F وھو لقیاس المسافة الأفقیة والمائلة والرأسیة بین ھدفین مباشرة.
	- c (REM من 3F وھو لقیاس ارتفاع أو انخفاض ھدف لا یمكن الوصول إلیھ.

d (SET 0 من 4F وھو لوضع قیمة الزاویة الأفقیة مساویة صفر بالضغط علیھ مرتین.

من شاشة القیاس MEAS وعلى الصفحة الثانیة 3P ھناك الاختیار:

a (AIM من 1F وھو خاص بالتأكد من دقة التوجیة وكذلك قوة الشعاع المرسل من الجھاز وذلك بالتوجیھ على الھدف المطلوب.ومن ثمّ الضغط علیھ.

و مو لمشاهدة المیل للجهاز في اتجاه الرؤیة X أو الاتجاه العمودي علیه Y وذلك H من Y وذلك  $\frac{\text{Tilt}}{}$ على الشاشة مباشرة سواء كرسم Graphic أو أرقام وذلك لضبط أفقیة الجھاز بدقة عالیة.

c (SHV **◄**وذلك للحصول على قیمة المسافة الأفقیة والراسیة والمائلة من الجھاز للعاكس مباشرة على الشاشة.

d (EDM وذلك للتحكم في نوع القیاس ودقتھ وكذلك نوع العاكس وقیمة الثابت الخاص بھ وكذلك إدخال قیمة معامل تصحیح درجة الحرارة والضغط الجوي ppm.

الوحدة الثالثة: التطبیقات المساحیة على جھاز المحطة المتكاملة station Total

- الجدارة: أن یتعرف المتدرب على التطبیقات الموجودة على جھاز المحطة المتكاملة وكیفیة التعامل معھا
	- الأھداف: الاستخدام الأمثل لھذه التطبیقات عند مواجھتھا أثناء العمل في الطبیعة
	- متطلبات الجدارة: استخدام ھذه التطبیقات في الطبیعة ومعرفة استخدام الأوامر المناسبة لھا على الجھاز
		- مستوى الأداء: أن یصل المتدرب إلى درجة الإتقان في عمل ھذه التطبیقات میدانیا
			- الوقت المتوقع للتدریب: ١٢ ساعة

التطبیقات المساحیة على جھاز المحطة المتكاملة station Total

**٣ ١- قیاس ارتفاعات الأھداف التي لا یمكن وضع العاكس علیھا (REM (**

یستطیع الجهاز إیجاد ارتفاعات المباني والأبراج وأعمدة الإنارة وأي هدف لا یمكن وضع العاكس بأعلاه.

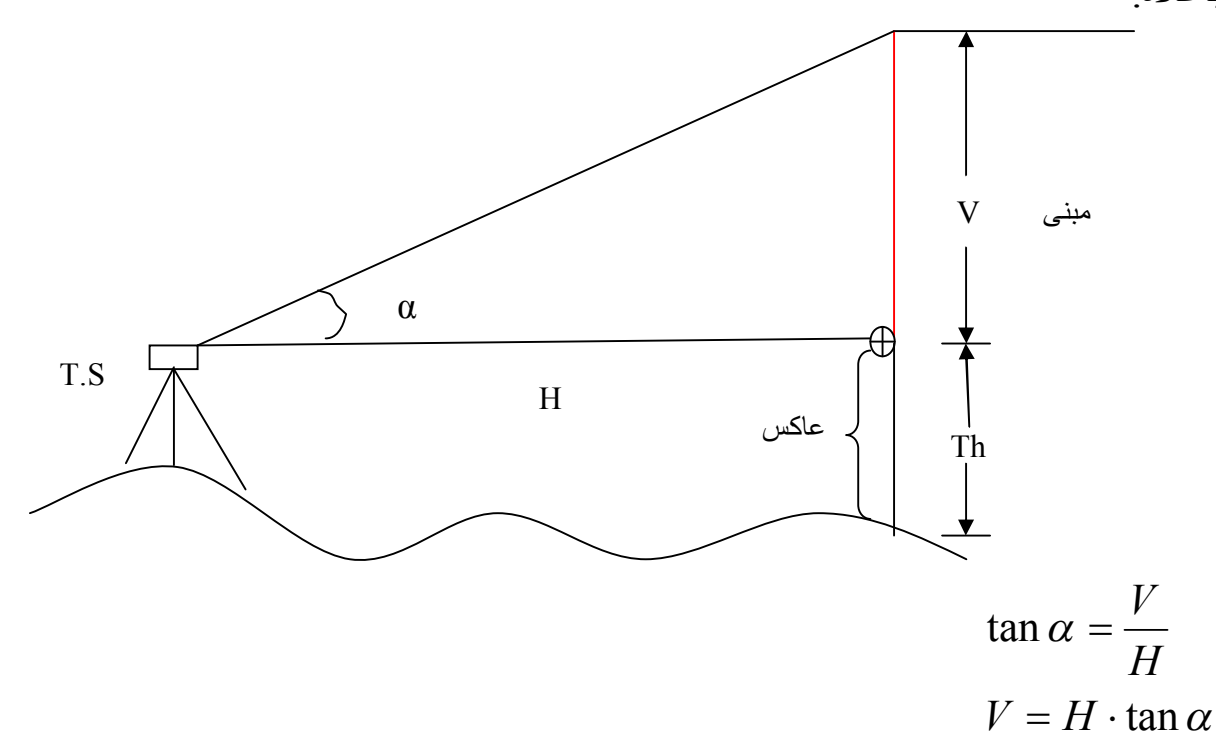

 $V + Th =$ ارتفاع المبنى

حیث أن Th یساوي ارتفاع العاكس وللتوضیح فإن المسافة الأفقیة H استنتجت من خلال اشتقاق القیاس من المعادلة التالیة بالاستعانة بالشكل التالي:

 $H = S$ . Cos  $\alpha$ 

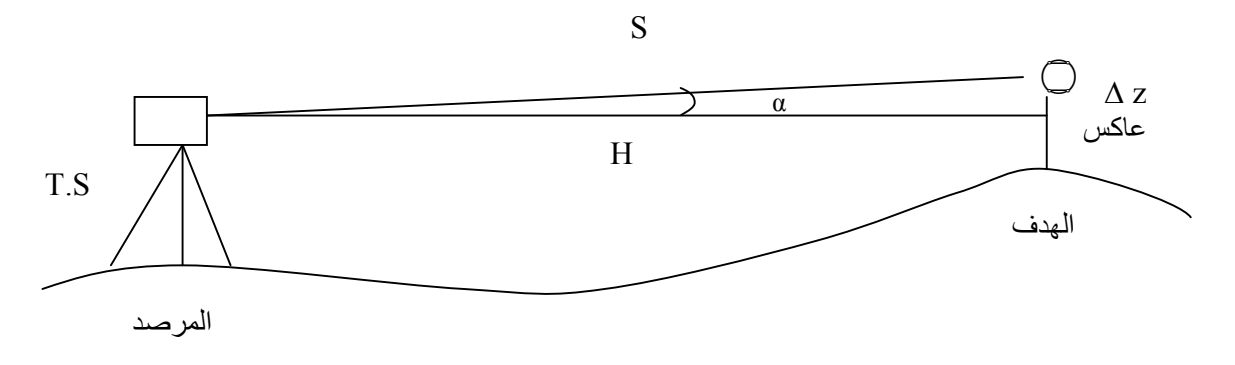

١٩ **إعداد وتصمیم: خالد العریني** 

حیث أن القیاس المباشر من الجھاز إلى العاكس یمثل المسافة المائلة Slope والتي یرمز لھا (S ( فرق الارتفاع بین المرصد والھدف (z (∆ :  $\Delta z = S \cdot \sin \alpha$ مع ملاحظة تساوي ارتفاع الجھاز مع العاكس. **خطوات العمل على الجھاز:**  من الشاشة الرئیسیة نختار Meas تظھر الصفحة الأولى 1P نختار منھا HT بالضغط على 3F إذا كان العمل بعاكس فلا بد من إدخال قیمتھ من خلال شاشة إدخال الارتفاع وذلك كالتالي: مثال: لإدخال ارتفاع m1.64 نحرك السهم ▼ هـ حتى نضم الكتابـة على ارتفـاع العـاكس Tgt.h ثـم نضغط علـى F1 لإدخـال

الرقم 1

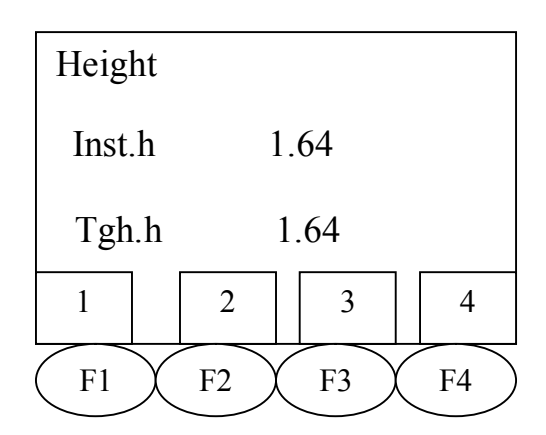

نضغط مفتاح Func عدة مرات لنصل إلى الشاشة الموجود بھا علامة الكسر العشري  $\begin{array}{|c|c|c|}\hline \text{.} & \text{.} \end{array}$  أثم نضغط  $\begin{array}{|c|c|c|}\hline \text{.} & \text{.} \end{array}$  ثم نضغط على Func حتى نصل للشاشة الموجود بها الرقم | 4 | ثم نضغط مفتاح الإدخال لتسجيل الارتفاع في الذاكرة

- نعود لشاشة القیاس Meas وننتقل للصفحة الثانیة 2P بالضغط على Func
- بعد إدخال ارتفاع العاكس نضع العاكس تحت الھدف المراد قیاس ارتفاعھ ولیكن عمود إنارة.
	- نوجه الجهاز على العاكس ونضغط (Dist)  $\operatorname{P1}$ ) لقياس المسافة  $\blacksquare$
- بعد ذلك نوجه المنظار على أعلى الهدف المطلب قياس ارتفاعه ثم نضغط على REM) F3) بعد 5EM) بعد ذلك نضغط على 4F) Stop (فنحصل على قیمة ارتفاع الھدف Ht من الأرض مباشرة.

٢٠ **إعداد وتصمیم: خالد العریني** 

### **٣ – ٢ قیاس خط وھمي بین نقطتین (MLM(:**

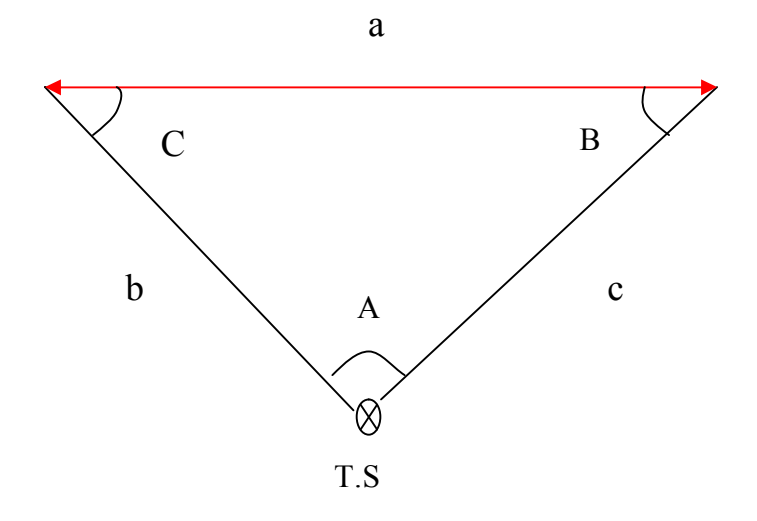

$$
a = \sqrt{c^2 + b^2 - 2cbCosA}
$$

**خطوات العمل على الجھاز:** 

- من الشاشة الرئیسیة نختار MEAS بالضغط على 1F.
	- نتحرك للصفحة الثانیة 2P بالضغط على Func
- نوجھ على النقطة الأولى المراد القیاس منھا ثم نضغط 1F) Dist (فنحصل على شاشة بھا بیانѧات المسافة والزاویة.
- نوجه على النقطة الثانية بعد وضع العاكس عليها (المراد قياس الخط الوهمي بينها وبين النقطة الأولى) ثم نضغط 2F) MLM ( فنحصل على شاشة بھا القیاسات الثلاثة التالیة:

 المسافة المائلة بین النقطتین S المسافة الأفقیة بین النقطتین H المسافة الرأسیة بین النقطتین V

**٣ ٣- حساب معلومات نقطة لا یمكن الوصول إلیھا (خلف عائق):**

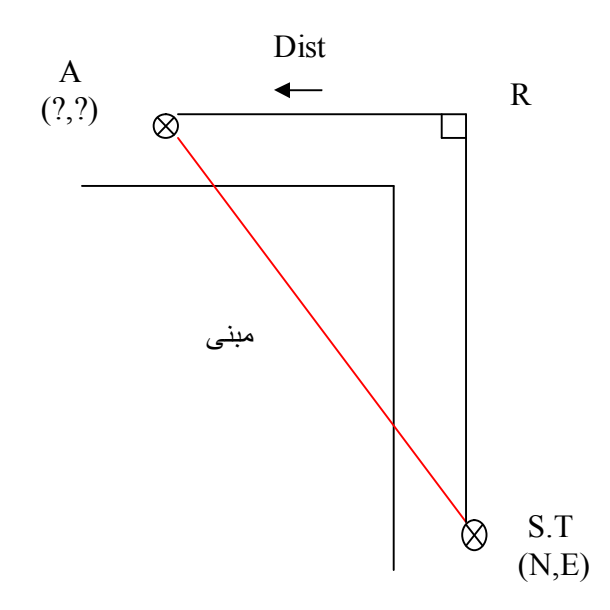

یتم اختیار نقطـة مساعدة یمكن منها رؤیـة النقطـة التـي لا یمكن التوجیـه علیهـا بالجهـاز (لوجود عـائق) ووجود النقطة المحتلة بالجھاز ثم یتم قیاس المسافة Distance من النقطة المساعدة إلى النقطة التي خلف العائق بواسطة شریط أو أي أداة أخرى وتحدید الاتجاه Direction علىي شاشة الجهاز باختیار السهم المناسب للاتجاه بذلك تنتج لدینا إحداثیات النقطة التي لا یمكن الوصول إلیھا.

#### **خطوات العمل على الجھاز:**

- من الشاشة الرئیسیة نختار Meas بالضغط على 1F
- من على الصفحة الأولى 1P نختار 1F) Menu (فتظھر قائمة نختار منھا Set Off بالوقوف علیھا بالمؤشر والضغط على زر الإدخال فتظھر عدة خیارات.
	- نختار dist **/** Set Off فتظھر الشاشة التالیة:

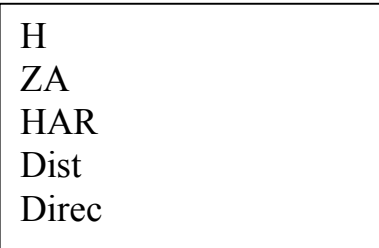

■ نضغط على 3F) (Edit) لإجراء تعديل في المعلومات وذلك بإدخال المسافة المقاسة بين النقطـة المساعدة والنقطـة المراد إيجـاد بياناتهـا فـي خانـة Dist وكذلك نحـدد الاتجـاه م| حـــ بتحريك الأسھم أمام خانة Direc

- نوجھ على العاكس الموجود على النقطة المساعدة ونضغط 1F) OBS(
- نقوم بالضغط على 4F) OK (فنحصل مباشرة على مسافة وزاویة النقطة التي لا یمكن رؤیتھا.
	- یمكن الحصول على إحداثیات النقطة بالضغط على 2F) XYZ(
		- یمكن تسجیلھا بالذاكرة بالضغط على 1F) REC(
			- بعدھا نضغط على 4F) Yes (للتأكید

\*نتیجة للتطور التقني تم مؤخرا إنتاج أجھزة محطة متكاملة على اتصال بالعاكس بواسطة تزوید كل من الجهاز والعاكس بوحدتي إرسال واستقبال رادیویّه بحیث ینم إیجاد إحداثیات النقاط الموجودة خلف العائق مباشرة دون الحاجة لعمل نقاط مساعدة.

#### **٣ ٤- حساب المساحات (Calculation Area(:**

 **حساب المساحة بالإحداثیات:**

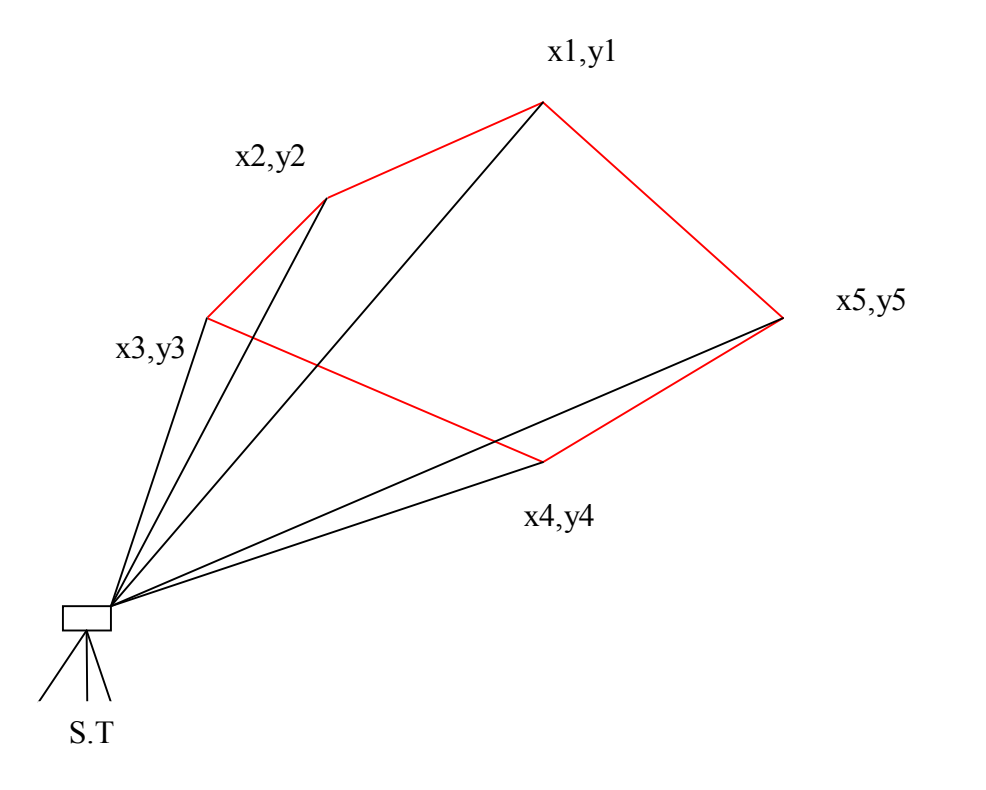

$$
\frac{X_1}{Y_1} \cdot \frac{X_2}{Y_2} \cdot \frac{X_3}{Y_3} \cdot \frac{X_4}{Y_4} \cdot \frac{X_5}{Y_5}
$$

$$
Area = \frac{\sum 1 - \sum 2}{2}
$$

٢٤ **إعداد وتصمیم: خالد العریني** 

**حساب المساحة بالزاویة والمسافة من داخل قطعة الأرض:**

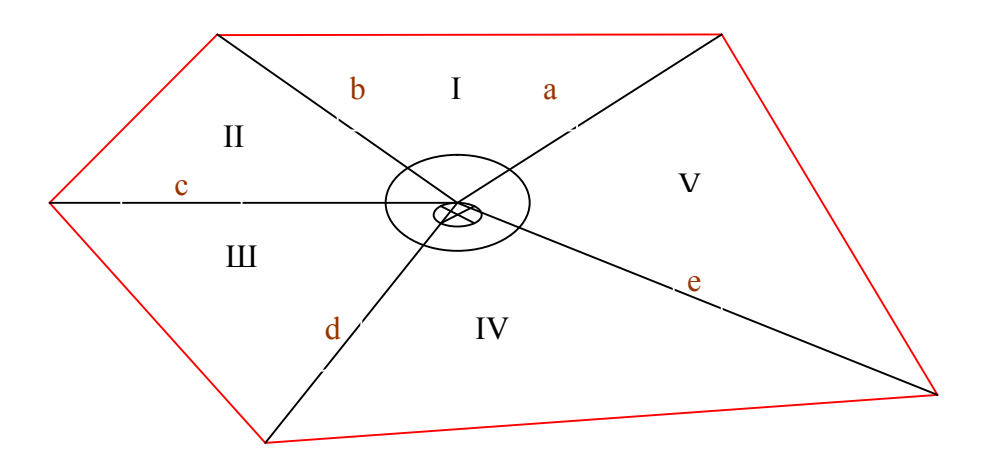

بمعلومیّة الأطوال والزوایا المحصورة بینھم یمكن حساب مساحة الشكل  $Area = I + II + III + IV + V$ 

**خطوات العمل على الجھاز:** 

- من الشاشة الرئيسية نختـار Meas) F1) فتظهر الـصفحة الأولـي 1P نختـار منهـا 1F1 (Menu) فتظهر قائمة نختار منها Area calculation بالوقوف علیها بالمؤشر ومن ثم بالضغط علی زر الإدخال.
	- نحصل على الشاشة التالیة

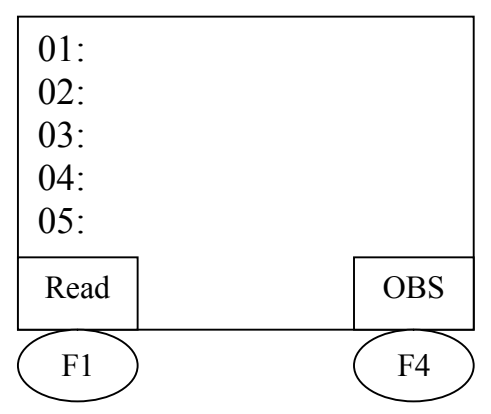

 في حالة الرغبة في قیاس مساحة الشكل بمعلومیة نقاط حدوده یتم قیاسھا بالجھاز بوضع العاكس على النقطة الأولى 01 ثم الضغط على 4F) OBS (للبدء في القیاس ثم نوجھ العاكس

تباعا على نقاط حدود المنطقة المراد قياس مساحتها 05 , 04 , 03 , 02 وهكذا حتى يتم قياس النقاط المطلوبة.

- نضغط على 2F) calc (لحساب المساحة.
- في حالة الرغبة في قياس مساحة الشكل بمعلومية نقاط مسجلة في الذاكرة يتم الضغط على F1 (Read وبالتالي ومن ثم يتم وضع كل نقطة في الذاكرة أمام رقمها مثلا النقطة الأولى أمام 01) والنقطة الثانیة أمام 02 وھكذا ثم یتم حساب المساحة مباشرة بالضغط على 2F) calc(.

**٣ ٥- قیاس المسافات:** 

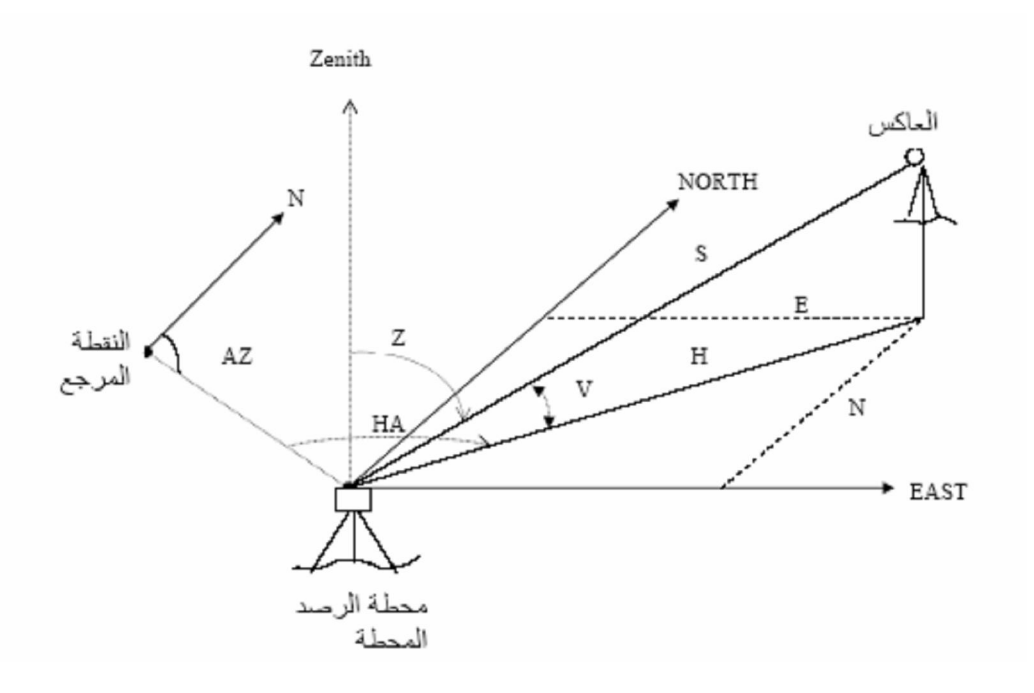

یستطیع جھاز المحطة المتكاملة قیاس المعلومات التالیة من مرصد واحد لعدد من النقاط:

- المسافة المائلة (S(
- الزاویة الأفقیة (HA (وزاویة الانحراف (AZ(
	- الزاویة الرأسیة (V(
		- زاویة السمت (Z(

ومن خلال المعالج الداخلي (Unit Processing (یقوم باشتقاق كثیر من القیاسات والحسابات منھا: المسافة الأفقية (H) = المسافة المائلة(S) × جتا الزاوية الرأسية(V) كذلك المسافة الأفقیة مرة أخرى ولكن من خلال:  $(Z)$ المسافة الأفقية (H) = المسافة المائلة(S) × جا الزاوية السمتية(Z) فرق الارتفاع بین المرصد والھدف = المسافة المائلة(S × (جا الزاویة الرأسیة(V ( **ملاحظة**: "عند تساوي ارتفاع الجھاز والعاكس" إحداثيات الهدف (العاكس) الشرقية والشمالية بمعلومية زاويـة الانحراف (Azimuth) والمسافة الأفقيـة بین الھدف والمرصد وإحداثیات المرصد:

\n
$$
= \mathbf{E} \pm \mathbf{F} \cdot \mathbf{m} \cdot \mathbf{A} \cdot \mathbf{B} \cdot \mathbf{A} \cdot \mathbf{B} \cdot \mathbf{A} \cdot \mathbf{B} \cdot \mathbf{A} \cdot \mathbf{A} \cdot \mathbf{A} \cdot \mathbf{A} \cdot \mathbf{B} \cdot \mathbf{A} \cdot \mathbf{A} \cdot \mathbf
$$

ويتم حساب انحراف (Az) الضلع الواصل بين المرصد والهدف (انحراف الضلع المجهول) بمعلومية انحراف ضلع النقطة المرجع (الانحراف المعلوم) والزاویة الأفقیة (HA (بین الضلعین حسب التالي:  $=$ 

=≤ ≈∕ò Ÿ≤ f={HA)=ÒÏ'Õ´^€ÔÈäŸ=± Ž80=± =‡Í∕≈ª^#∡ô Ÿ=– ^à´ ^=Z=+ÍÊ. ^#∆ô Ÿ=– ^à´ ^

تكون الزاويـة موجبـة إذا كانت الزاويـة الأفقيـة من الضلع المعلوم للمجهول فـي اتجـاه عقارب الساعة والعكس.

**خطوات العمل على الجھاز:** 

- من الشاشة الرئیسیة ندخل على نظام القیاس بالضغط على 1F) MEAS(
	- نضغط على زر Func للتحرك للصفحة الثانیة 2P
- نوجھ الجھاز على العاكس الموجود على النقطة المراد تحدید مسافتھا ثم نضغط على 1F) Dist(
	- تظھر الشاشة التالیة والتي بھا بیانات النقطة.

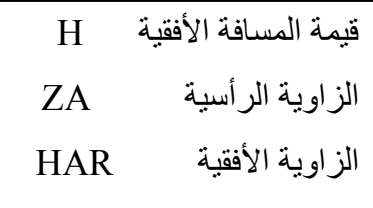

■ في حالة الرغبة في معرفة قيمة المسافة الرأسية والمائلة نضغط علىي مفتـاح Func حتى نحصل على الصفحة الثالثة 3P ثم نضغط 3F) SHV (◄

 $\overline{a}$ 

**٣ ٦- حساب إحداثیات المحطة المحتلة بطریقة التقاطع العكسي (Resection (بمعلومیة إحداثیات ثلاث نقاط على الأقل:** 

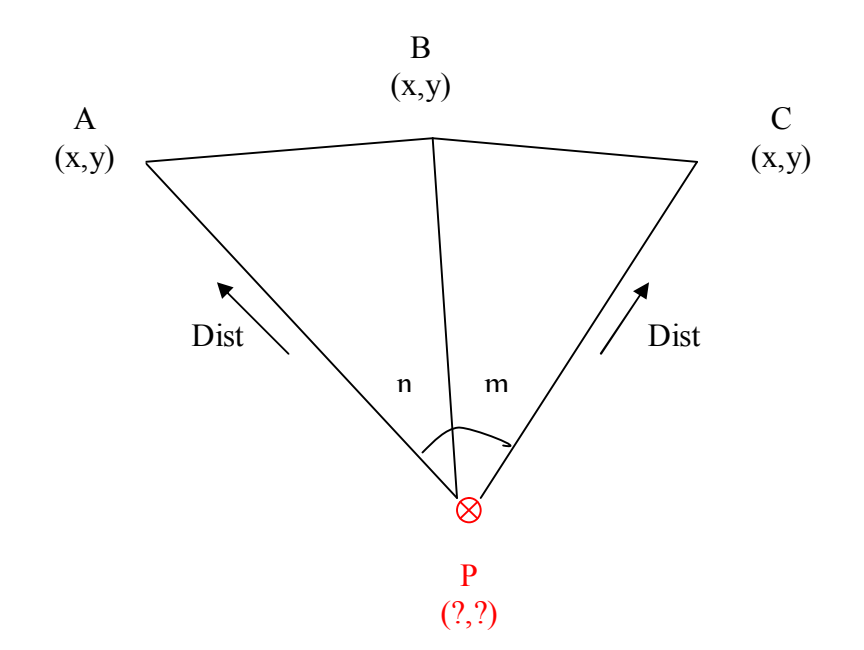

بمعلومیة إحداثیات ثلاث نقاط على الأقل والزوایا n , m یمكن حساب إحداثیات النقطة المحتلة من خلال اشتقاق ریاضي مفاده أن:

 $XP = XB + DistBP$ *.Sin* $\alpha BP$ 

 $YP = YB + DistBP \cdot Cos \alpha BP$ 

**خطوات العمل على الجھاز:** 

- من الشاشة الرئیسیة نختار 1F) Meas(
- تظھر الصفحة الأولى 1P نختار منھا 1F) Menu(
- تظھر قائمة نختار منھا Resection بالوقوف علیھ بالمؤشر والضغط على زر الإدخال
	- تظھر الشاشة التالیة ومنھا نختار NEZ

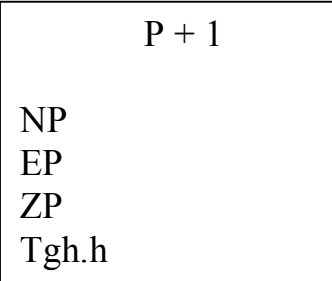

نقوم بإدخال إحداثیات النقطة الأولى المعلومة عن طریق 3F

(Edit (أو نقوم باستدعاء إحداثیات النقطة من الذاكرة عن طریق 1F)Read (

■ نتحرك بالسهم الجانبي → لإدخال أو استدعاء إحداثيات النقطـة الثانيـة المعلومـة وهكذا حتى إدخال جمیع النقاط المعلومة.

 بعدھا نضغط 4F**)** Meas **(**للبدء في قیاس النقѧاط التѧي تѧم إدخѧال إحѧدا ثیاتھا فنحѧصل علѧى الشاشة التالیة.

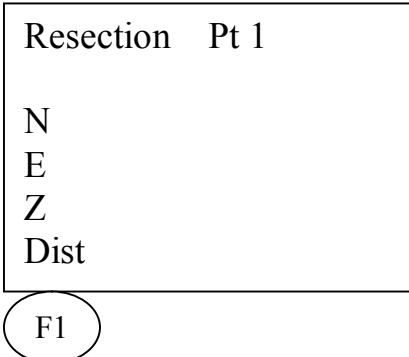

- نوجھ على النقطة الأولى المعلومة ونضغط 1F) Dist (فنحصل على شاشة بھا القیاسات نضغط على 4F المقابل Yes
- نوجه على النقاط التي تليها بنفس الطريقة وعند آخر نقطة نضغط على Calc) F1) لحساب إحداثیات المحطة.

## **٣ - ٧ عملیة التوجیھ (Orientation (وقیاس الإحداثیات الثلاثیة للنقاط:**

الغرض من ھذه الخطوة ھو إدخال إحداثیات المحطة Station وإحداثیات النقطة الخلفیة Sight Back إذا كانت معلومة، أو بمعلومیة الانحراف من الشمال المغناطیسي.

وتعتبر ھذه الخطوة من أھم الأعمال التي یجب تطبیقھا عند عملیة الرفع سواء التفصیلي أو الطبوغرافي وكذلك عند التوقیع.

**خطوات العمل على الجھاز:** 

- من الشاشة الرئیسیة نختار ندخل على نظام القیاس بالضغط على Meas بالضغط على 1F
	- تظھر الصفحة الأولى 1P نختار منھا Menu بالضغط على 1F
- تظهر قائمة بها عدة برامج نختار منها Coordinate بالوقوف علیها بالمؤشر والضغط على زر الإدخال
	- نحصل على الشاشة التالیة

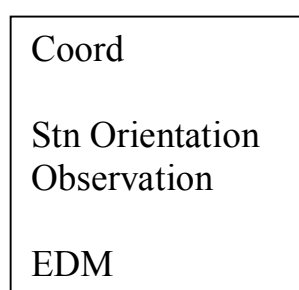

- نختار الأمر Orientation Stn بالوقوف علیھ بالمؤشر ثم الضغط على زر الإدخال
	- نحصل على الشاشة التالیة

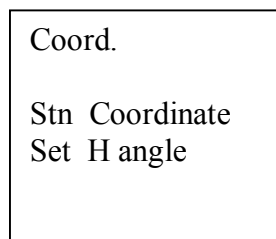

نختار الأمر Coordinate Stn بالوقوف علیھ بالمؤشر ثم الضغط على زر الإدخال

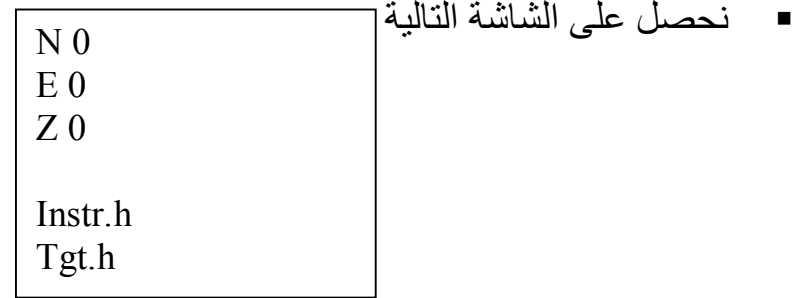

- نختار الأمر Edit بالضغط على 3F لإدخال إحداثیات نقطة المحطة المحتلة وارتفاع الجھاز وارتفاع العاكس وذلك كما تم شرحھ سابقا بالتحرك بین الشاشات باستخدام Func لإدخال الأرقام ثم الضغط على زر الإدخال لاعتماد كل هیمة وهكذا حتى يتم إدخال جمیع البیانات ثم نضغط OK لاعتماد إحداثیات المحطة.
- في حالة إن إحداثيات المحطة مسجلة سابقا بالذاكر ة يمكن استدعائها من نفس الشاشة بالضغط على 4F المقابل للأمر Read قنعود لشاشة قیاس الإحداثیات ونختار الأمر Set H Angle بالوقوف علیه بالمؤشر ثم الضغط على زر الإدخال نحصل على الشاشة التالیة Set H Angle H Angle Back Sight
- ■نختـار الأمـر H Angle في حالـة أن النقطـة الخلفيـة معلومـة بالاتجـاه ثـم نـدخل قيمـة الانحـراف مباشرة
- نختار الأمر Back Sight في حالـة أن النقطـة الخلفيـة معلو مـة الإحداثيات فنحصل علـى الشاشة التالیة

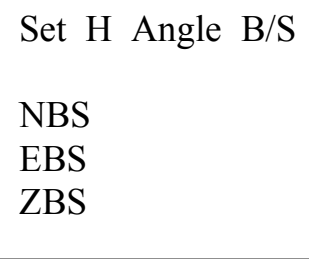

- نقوم بإدخال إحداثيات النقطة الخلفية بالضغط على 3F المقابل للأمر Edit ثم كتابتها كمـا سبق شرحه أو استدعائها من الذاكرة مباشرة بالضغط على 4F المقابل للأمر Read ثم الضغط على OK
- نحصل على شاشة بها إحداثيات النقطـة المحتلـة التي تم إدخالهـا سـابقا نـضغط حينهـا علـي OK فنحصل علی شاشة بھا یطلب فیھا الجھاز التوجیـه علی النقطـة الخلفیـة یـتم التوجیـة علیهـا ثـم الضغط على Yes من 4F
- نعود لشاشة قياس الإحداثيات Coordinate ثم نوجه علمي العاكس الموجود علمي النقطـة المراد إیجاد إحداثیاتھا ثم نضغط على زر الإدخال
	- نحصل على شاشة بھا الإحداثیات الثلاثیة للنقطة وكذلك الزوایا الأفقیة والرأسیة.
- في حالة الرغبة في تسجیل الإحداثیات (لا یفضل من ھذه الشاشة) نضغط على 4F المقابل للأمѧر REC ثم نضغط OK
- القياس إحداثيات نقطة أخرى نضع العاكس على النقطة ونوجه الجهاز ونضغط F1 فنحصل على شاشة الإحداثیات.
	- نكرر نفس العملیة عند جمیع النقاط المطلوب إیجاد نقاطھا في الموقع.

## **٣ ٨- وضع الزاویة الأفقیة مساویة "صفر":**

**خطوات العمل على الجھاز:** 

- من الشاشة الرئیسیة نختار الأمر Meas بالضغط على 1F
- تظھر الصفحة الأولى 1P اضغط على زر Func فنحصل على الصفحة الثانیة 2P
- نوجه على الهدف المطلوب وضع الصفر باتجاهه ثم نضغط على F4 (Set 0 ) مرتين فنجد أن قیمة الزاویة الأفقیة مساویة صفر "00 '00 ˚00 HAR

**٣ ٩- قیاس الزوایا بطریقة الأقواس (Repetition (:** 

وھي الرصد بطریقة التكرار حیث یتم الرصد لزاویة مّا أكثر من مرة **خطوات العمل على الجھاز:** 

- من الشاشة الرئیسیة نختار الأمر Meas بالضغط على 1F فتظھر الصفحة الأولى 1P
	- من الصفحة الأولى نختار الأمر Menu بالضغط على 1F
	- تظھر قائمة نختار منھا Repetition فنحصل على الشاشة التالیة

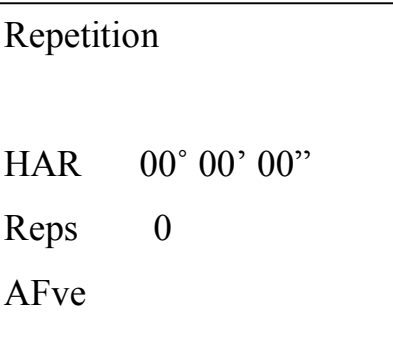

 نوجھ الھدف الأول على اتجاه الصفر ثم نتحرك للھدف الثاني ونوجھ باتجاھѧھ ثѧم نѧضغط OK ثѧم نعود للھدف الأول ونضغط OK ثم نتحرك للھدف الثاني ونضغط OK نكرر ھذه الخطوة بعدد المرات المطلوبة فنحصل على الشاشة على عدد مرات القياس مقابل خانـة Reps وكذلك قیمة الزاویة المتوسطة مقابلAFve

**٣ ١٠- إدخال العوامل المؤثرة في قیاس المسافة:** 

من المعلوم أن قياس المسافات تتأثر بعدة عوامل منها درجة الحرارة والضغط الجوي حیث یتم إدخال قیمھا في الجھاز لحساب معامل التصحیح.

كذلك یتم إدخال نوعیة نظام قیاس المسافة ونوعیة العاكس المستخدم في عمیلة القیاس. **خطوات العمل على الجھاز:** 

- ندخل على نظام القیاس Meas من الشاشة الرئیسیة بالضغط على 1F
- تظھر الصفحة الأولى 1P فنضغط على Func مرتین فتظھر الصفحة الثالثة 3P
- من الصفحة الثالثة 3P نختار الأمر EDM بالضغط على 4F فتظھر الشاشة التالیة

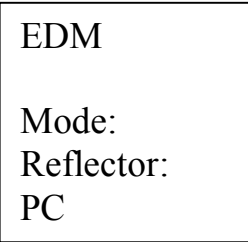

- نتحرك بالسھم ▼▲ بین الاختیارات على القائمة
- لتعدیل نظام ونوع قیاس المسافة نختار الأمر Mode ثم بالسھم الجانبي ►◄ نتحرك في الاختیارات وھي كالتالي:
	- "r "Fine قیاس ناعم متكرر
- Fine Ave قیاس دقیق نـاعم متوسط لعدد مرات محدد من القیاسات یمكن تحدید عددھا من خلال تحریك الأسھم الموجودة أسفل الشاشة.
	- "S "Fine قیاس دقیق ناعم مفرد
	- "r "Rapid قیاس خشن سریع متكرر
	- "S "Rapid قیاس خشن سریع مفرد
	- Tracking قیاس بدقة cm1 یستخدم في عملیة توقیع النقاط
	- كذلك یمكن تحدید نوع العاكس المستخدم وكذلك الثابت قیمة الثابت الخاص بھ
	- كذلك یمكن إدخال قیمة درجة الحرارة والضغط الجوي لحساب معامل التصحیح ppm

## الوحدة الرابعة: عملیة الرفع

- الجدارة: أن يتعرف المتدرب على عملية الرفع وطريقة إنزال البيانـات من على جهاز المحطـة المتكاملـة إلى جھاز الحاسب الآلي.
- الأھداف: معرفة كيفية إجراء عملية الرفع في الطبيعة واستخدام الأوامر المناسبة لذلك وإنزال البيانات المرفوعة للحاسب الآلي لاستخراج الخریطة للمنطقة المرفوعة.
	- متطلبات الجدارة: التدریب على عملیة الرفع بنوعیة التفصیلي والطبوغرافي وإنزال البیانات للحاسب الآلي.
		- مستوى الأداء: أن یصل المتدرب لدرجة الإتقان في عملیة الرفع وإنزال البیانات للحاسب الآلي.
			- الوقت المتوقع للتدریب: ١٦ ساعة

**٤ ١- خطوات العمل بالموقع والتسجیل بالذاكرة:** 

فیما یلی خطوات عملیة الرفع بواسطة الجهاز من بدایة تسمیة المشروع وحتی مراجعة النقاط النهائیة المرفوعة بواسطة الجھاز.

**خطوات العمل على الجھاز:** 

- من الشاشة الرئيسية نختار MEM بالضغط على F3 فتظهر شاشة بها عدة خيارات نختار منها JOB وبعد نضغط زر الإدخال
	- تظھر قائمة نختار منھا selection Job بالوقوف علیھا بالمؤشر ثم نضغط زر الإدخال
- نضغط على F1 لاختيار LIST فتظهر قائمة بالملفات الموجودة في الذاكرة وباستـخدام الأسـهم ■ لا نختار الملف المطلوب وليكن Ob 01 ثم نضغط زر الإدخال مرتين ويعدها نضغط **ESC**
- یمكن تغیر اِسم الملف و ذلك باختیار Edit Name Job بالوقوف علیھ بالمؤشر ثم نѧضغط زر الإدخال وبالضغط على Func یمكن اِختیار حروف التسمیة كما سبق شرحه ولیكن الاسم TEST ثم نضغط زر الإدخال
	- نضغط ESC ثلاث مرات.
	- ندخل على نظام القیاس Meas من الشاشة الرئیسیة بالضغط على 1F
		- تظھر الصفحة الأولى 1P نختار منھا Menu بالضغط على 1F
	- تظھر قائمة خیارات نختار منھا Coord فتظھر منھا عدة خیارات
		- نختار منھا Orientation Stn ثم نضغط زر الإدخال
- تظهر قائمة نختار منها Stn Coordinate بالوقوف علیها بالمؤشر ثم نضغط زر الإدخال فتظھر شاشة إدخال إحداثیات المحطة المحتلة
- نضغط 3F المقابل للأمر Edit ومن ثم نبدأ بإدخال قیم الإحداثیات كما تم شرحھ أو یتم استدعاء الإحداثیات في حالة وجودھا في الذاكرة بالضغط على 1F المقابل للأمر Read

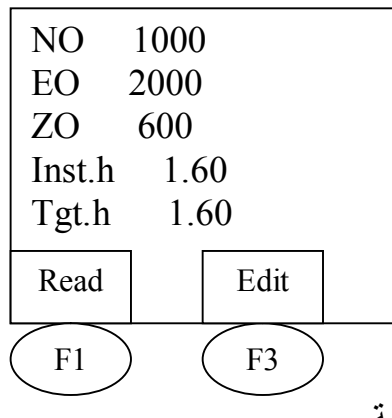

- ثم نضغط OK لاعتماد بیانات المحطة
- یظھر لنا شاشة بھا خیاران نضع المؤشر علѧى الأمѧر angle H ثѧم نѧضغط زر الإدخѧال یظھѧر لنا خیاران:

- في حالة النقطة الخلفیѧة معلومѧة كزاویѧة انحѧراف مѧن الѧشمال نختѧار angle H ثѧم نѧدخل قیمة الزاویة و من ثم نوجه على النقطة الخلفیة ثم نضغط زر الإدخال فتظهر لنـا شاشة بھا إحداثیاتھا.

- في حالة النقطة الخلفیة معلومة الإحداثیات نبتع الآتي-:

نختار الأمر Sight Back ثم نضغط على زر الإدخال

 نقوم الضغط على 3F المقابل للأمر Edit للبدء في إدخال إحداثیات النقطة الخلفیة كما سبق شرحھ أو یتم استدعاء الإحداثیات في حالة وجودھا في الذاكرة بالضغط على 1F المقابل للأمر Read

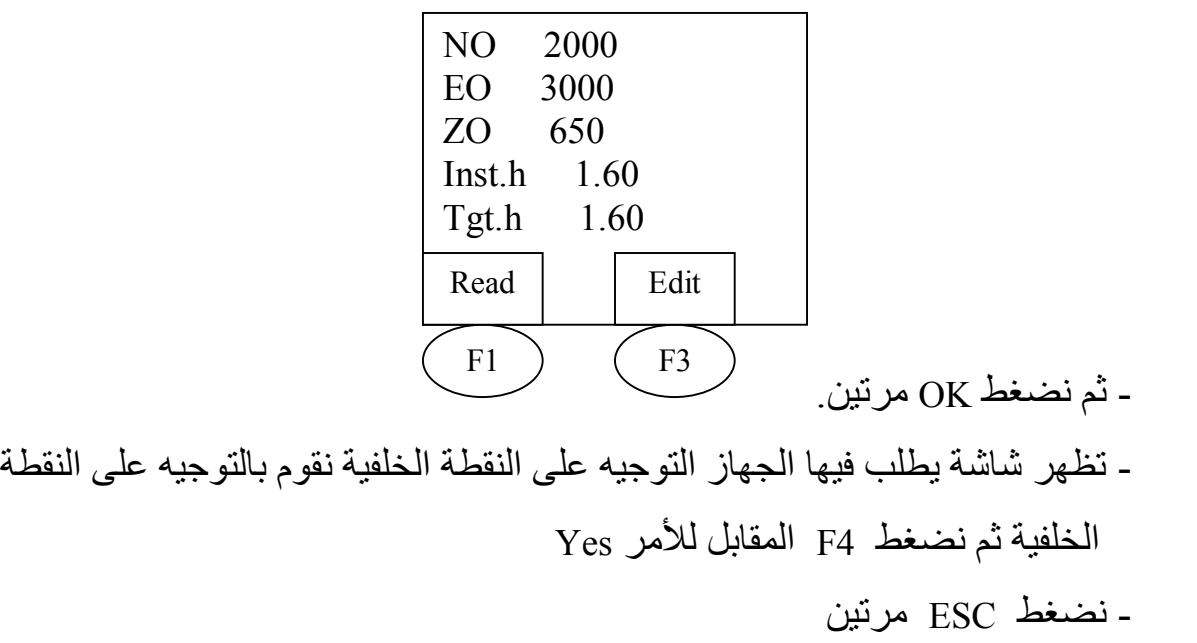

من شاشـة القيـاس Meas نـضغط علـي 2f المقابـل للأمـر REC تظهـر عـدة خيـار ات نحتـا ر مناData STN ثم نضغط زر الإدخال

- تظھر شاشھ بھا قیم إحداثیات النقطة المحتلة STN نقوم بمراجعتھا وكذلك یمكن إدخال معلومات أخرى كدرجة الحرارة والتاریخ واسم الراصد بعدھا نضغط 1F المقابل للأمر OK
- نقوم باختیار Coord Data بالضغط على زر الإدخال وذلك للرفع بطریقة الإحداثیات وذلك بالوقوف علیھ بالمؤشر ثم نضغط زر الإدخال
	- تظھر شاشة الإحداثیات نوجھ حینھا على النقطة المراد إیجاد إحداثیاتھا ثم نضغط OBS**.**
- ثم نضغط RECثمEditومن ثم نقوم بالتغییرات اللازمة مثѧل رقѧم النقطѧة أو ارتفѧاع العѧاكس أو الكود الخاص بالنقطة ثم نضغط OK

ملاحــظة: نـستخدم Auto فـي حالـه عـدم الرغبـة فـي تغيـر رقم النقطـة أو ارتفـاع العـاكس مـع التسجیل السریع.

- في حالة الرغبة في الرفع بطريقة الزاوية والمسافة نختار الأمر Dist Data الموجود تحت الأمر REC من الصفحة الأولى 1P ونتبع نفس خطوات الرفع بالإحداثیات.
- في حالـة الرغبـة في تـسجيل الزوايـا نختـار Angle Data الموجود تحت الأمـر REC من الصفحة الأولى 1P ونتبع نفس خطوات الرفع بالإحداثیات.
- یمكن رفع النقاط بطریقة الإحداثیات والزاویة والمسافة معاً باختیار الأمر Data dist **+** Coord الموجود تحت الأمر REC من الصفحة الأولى 1P

**٤ ٢- مراجعة المعلومات المسجلة بالذاكرة:** 

ینصح بمراجعة معلومات النقاط بعد عملیة الرفع في الطبیعة وذلك كما یلي:

- من الصفحة الأولى 1P یتم اختیار الأمر REC بالضغط على 2F
- تظھر قائمة نختار منھا آخر أمر وھو View بوضع المؤشر علیھ ثم نضغط على زر الإدخال.
	- تظھر بیانات النقاط المرفوعة والمسجلة بالذاكرة.
- ه يتم الوقوف على أي نقطـة مطلوبـة ثم الـضغط على زر الإدخال لمشاهدة بياناتها مباشرة على الشاشة.
	- یمكن الضغط على Next وذلك لمراجعة النقطة التالیة أو Prev لمراجعة النقطة السابقة.

## **٤ ٣- خطوات إنزال البیانات على الحاسب الآلي بواسطة برنامج Wincomms:**

یتم إنـزال المعلومات من الجهـاز باستخدام توصیلة إنـزال المعلومـات مودیـل (26OC26) و ذلك علـي الحاسب الألمي ويتم استقباله إما باستخدام برنامج (SDR mapping and Design) أو باستخدام برنامج WINCOMMS

- في حالة برنامج wincomms یتم اختیار File من شریط الأوامر ثم Receive وذلك بعد التأكد من SETUP وكذا نوع الجھاز Device ثم تحدید اسم الملف الذي سیتم حفظھ بمسمى SDR
	- بعدھا نختار في الجھاز MEM من الشاشة الرئیسة بالضغط على 3F
- تظھر قائمة نختار منھا Job ومنھا نختار output Common بالوقوف علیھا بالمؤشر ثم نضغط زر الإدخال
- تظھر قائمة بأسماء الملفات الموجودة نختار الملف المراد إنزالھ للحاسب ثم نضغط زر الإدخال فیكتب أمامھ مباشرة كلمة OUT
- نضغط OK فتظھر شاشة أخرى للاستفسار ھل ترید إرسال المعلومات إلى الحاسب SDR أم إلى الطابعة printed
	- نختار SDR ونضغط زر الإدخال فیبدأ في إرسالھا مباشرة لجھاز الحاسب.

## **-٤ ٤ وفیما یلي شرح لخطوات إنزال البیانات للحاسب الآلي باستخدام برنامج Wincomms:**

یتم فتح البرنامج بالضغط على إیقونة البرنامج الموجودة على سطح المكتب أو من على قائمة أبدأ

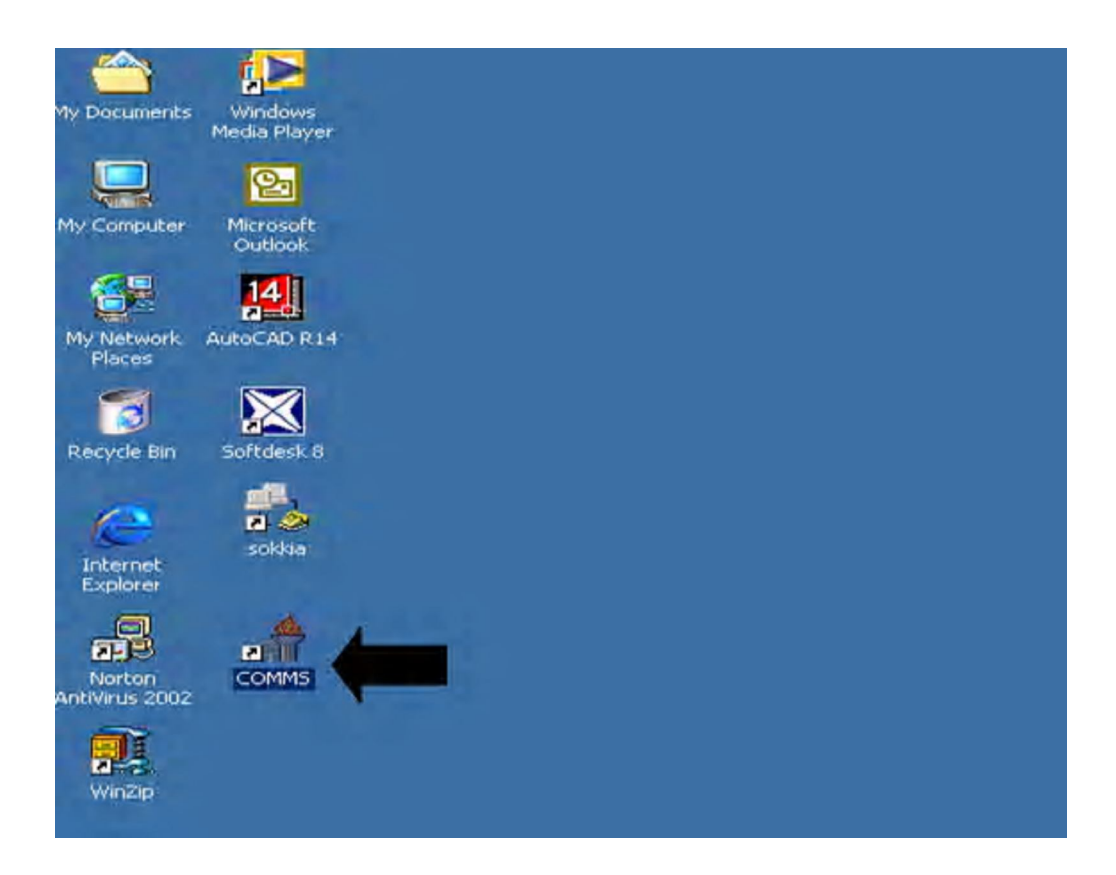

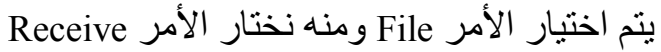

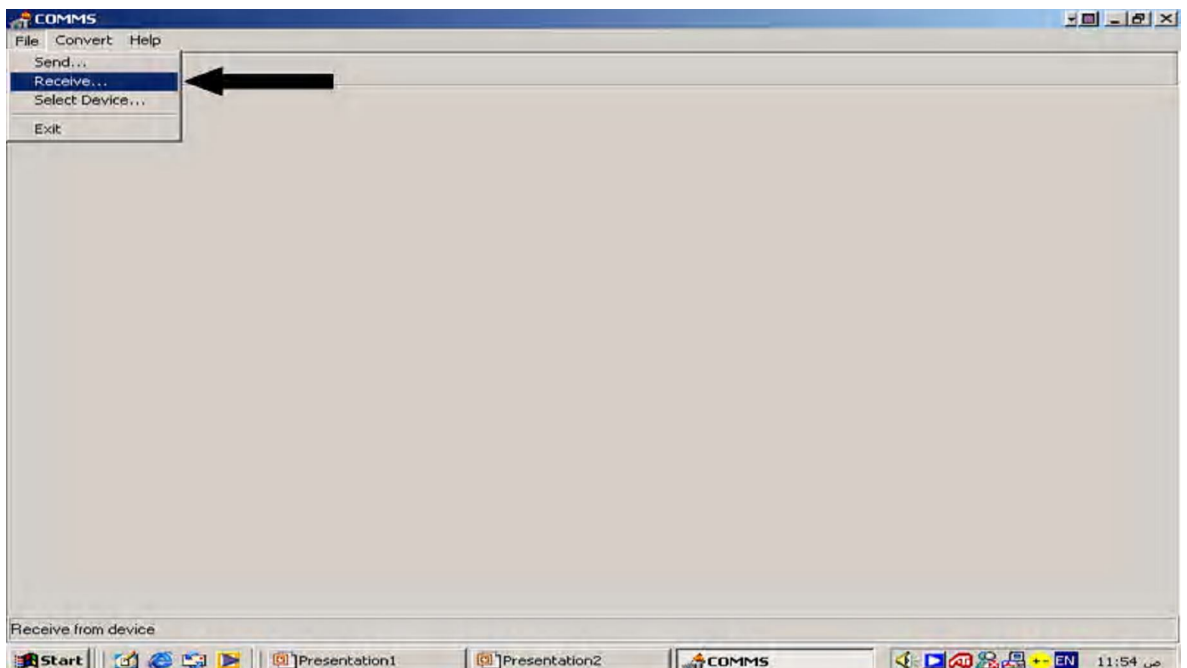

## یتم التأكد من نوع جھاز المحطة المتكاملة المستخدم بالضغط على الأمر Device

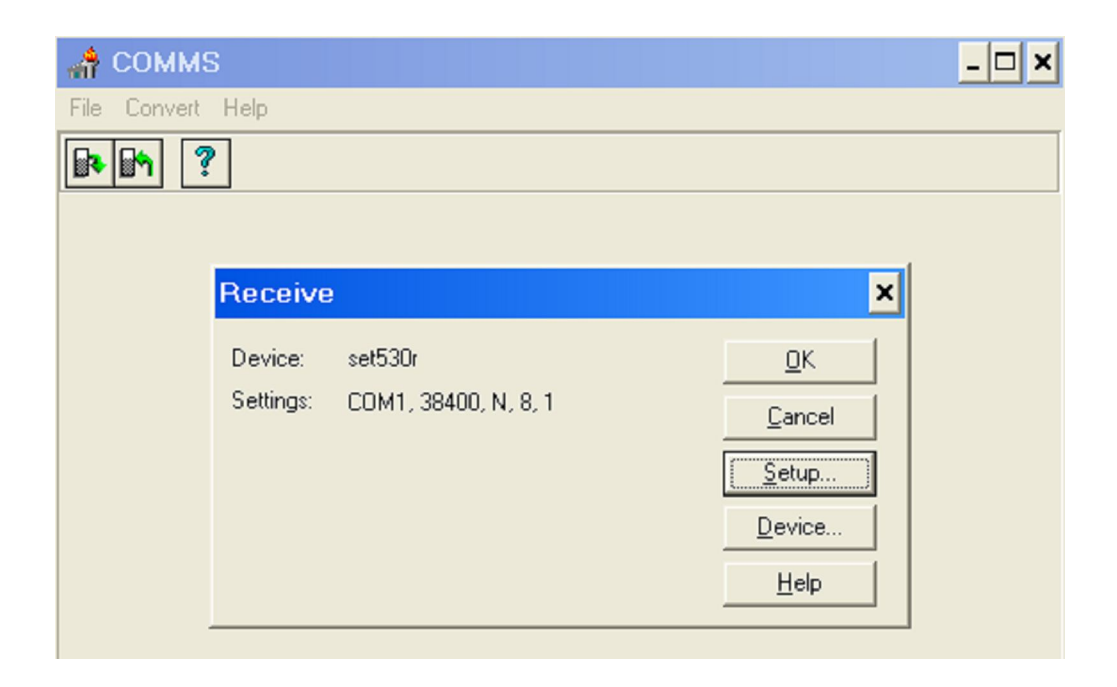

یتم وضع المؤشر على نوع الجھاز ثم نضغط على OK وإن لم یكن النوع موجود في القائمة یتم إدخالھ عن طریق الأمر New وتحت النوع Memory SET Power كذلك یتم الضغط على الأمر Setup لوضع إعدادات البرنامج متوافقة مع إعدادات الجھاز

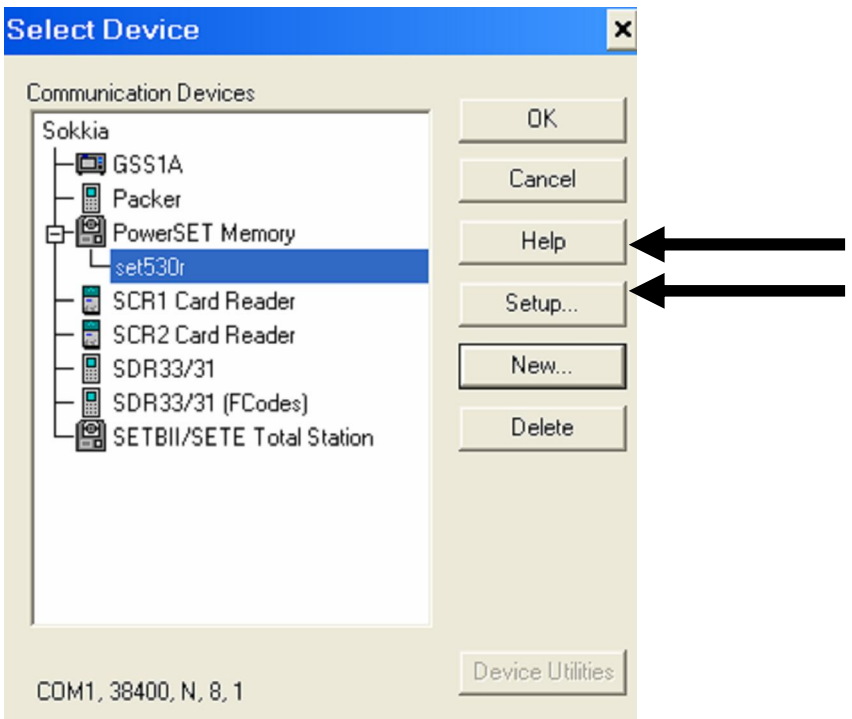

بعد الضغط على Setup تظھر نافذة وضع إعداد البرنامج مع إعدادات الجھاز ثم نضغط على OK

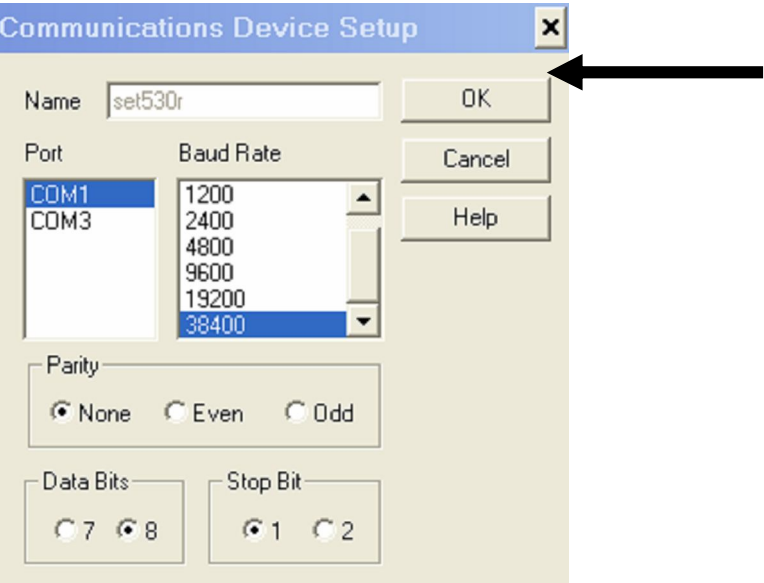

یتم اختیار مكان تخرین المعلومات التي سیتم إنزالھا باختیار الملف Sokkia

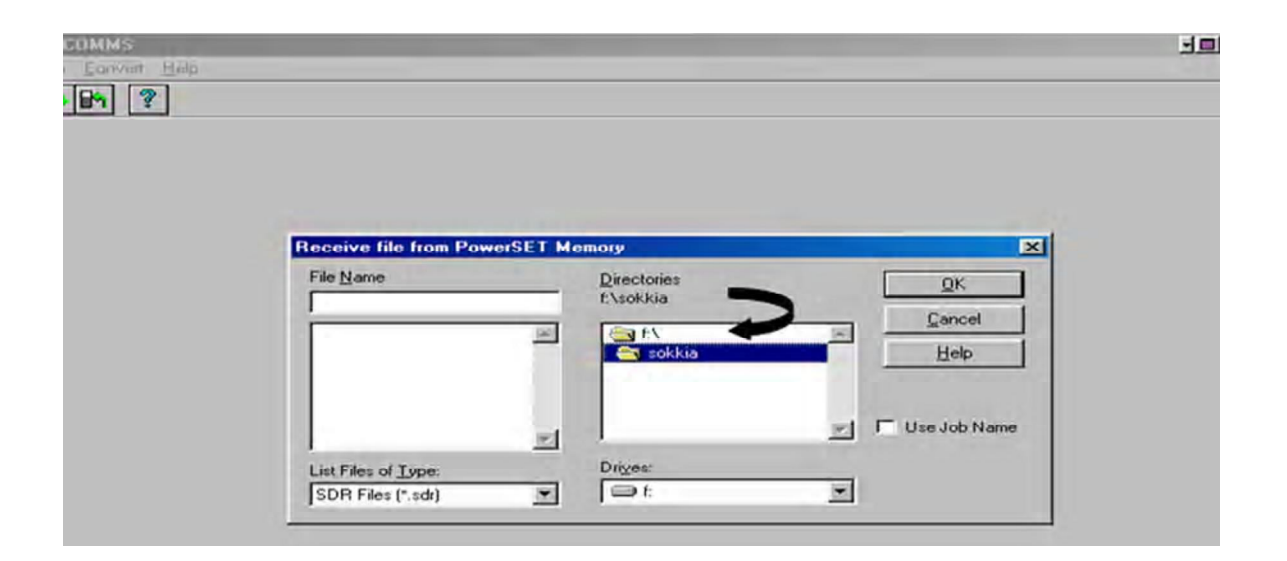

یتم التأشیر على Name Job Use لإنزال المشروع بنفس الاسم الموجود على جھاز المحطة المتكاملة ثم نضغط على OK

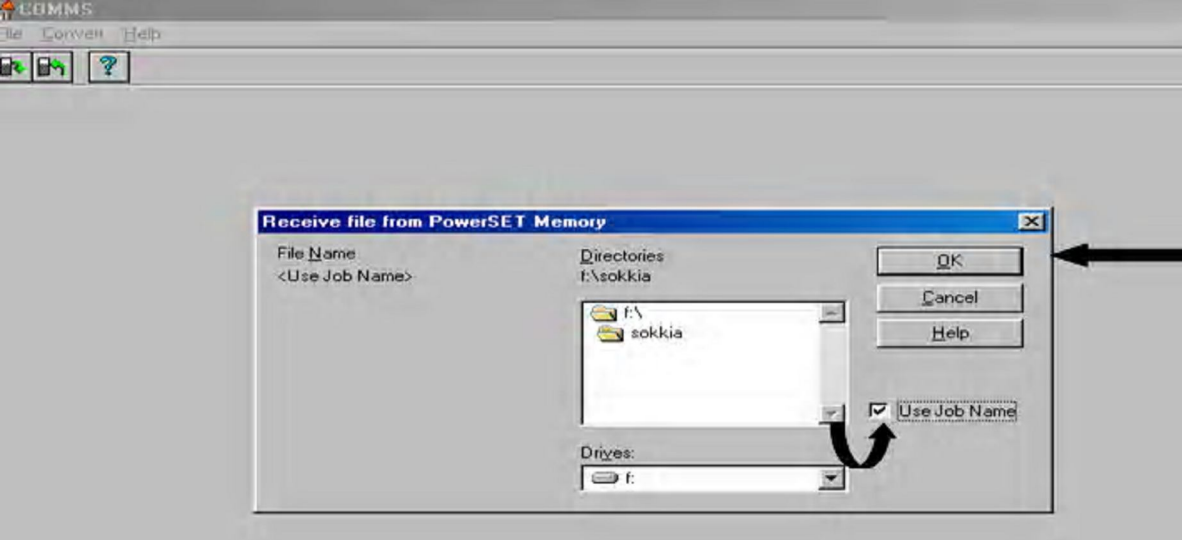

عند ظھور ھذه الرسالة تبدأ عملیة نقل المعلومات من جھاز المحطة المتكاملة إلى الحاسب الآلي حیث نرى النقاط تنزل تباعاً ثم نضغط Cancel

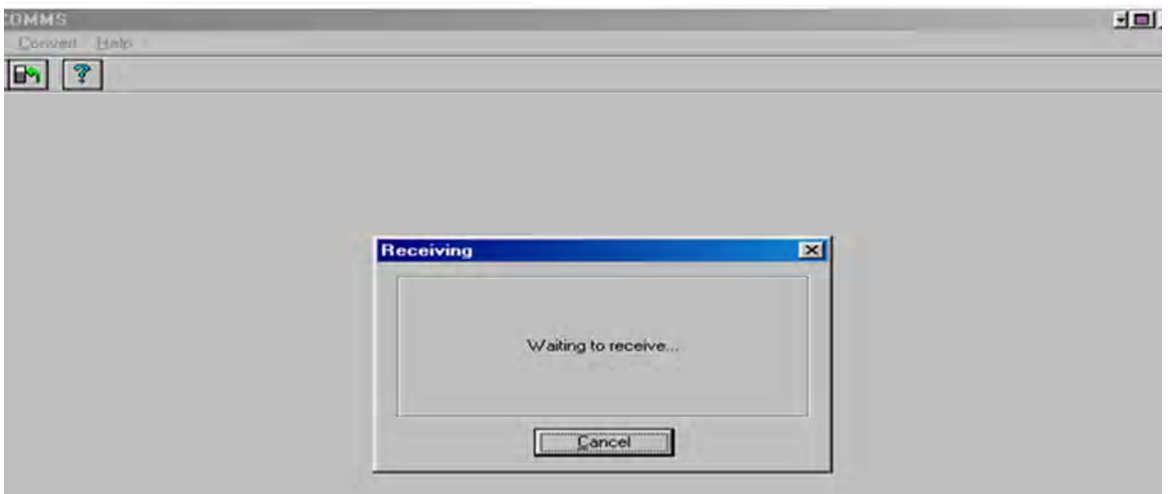

بعد الانتھاء من استقبال المعلومات یتم الذھاب إلى الأمر Convert ومنھ نختار الأمر Working

Director

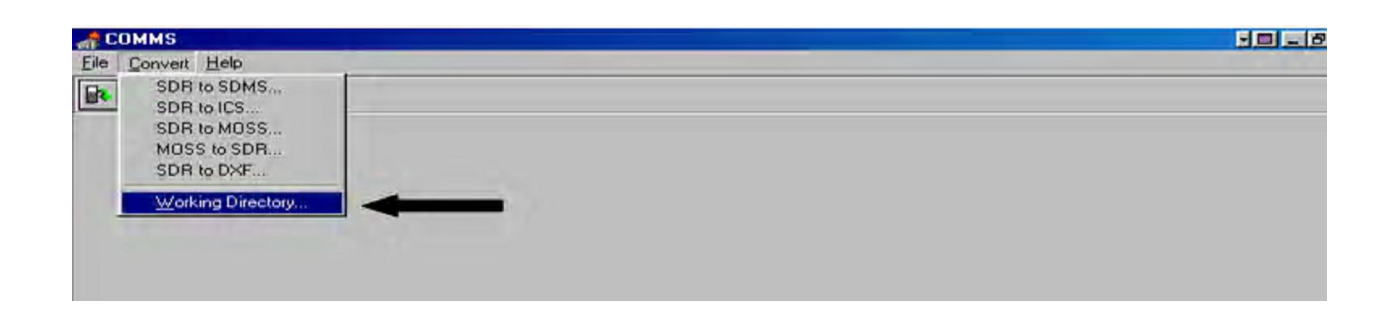

یتم اختیار الملف الذي تم تخزین البیانات فیھ وھو Sokkia ثم نضغط على OK

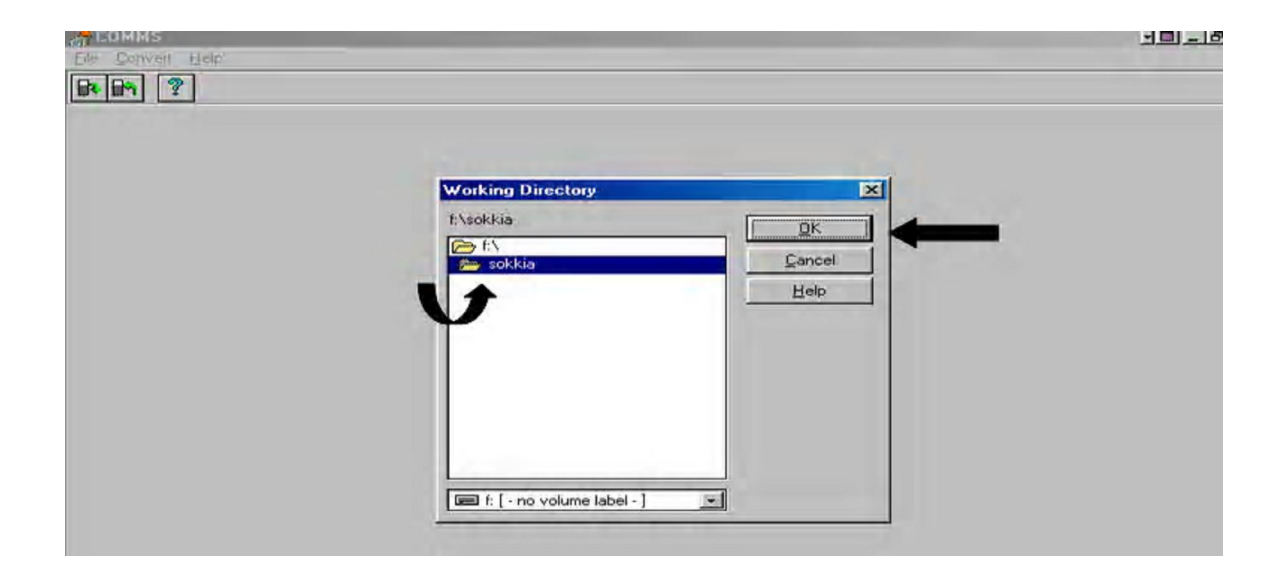

لتحویل البیانات إلى برنامج الرسم الأتوكاد یتم اختیار الأمر Convert ومنھ نختار الأمر DXF to SDR

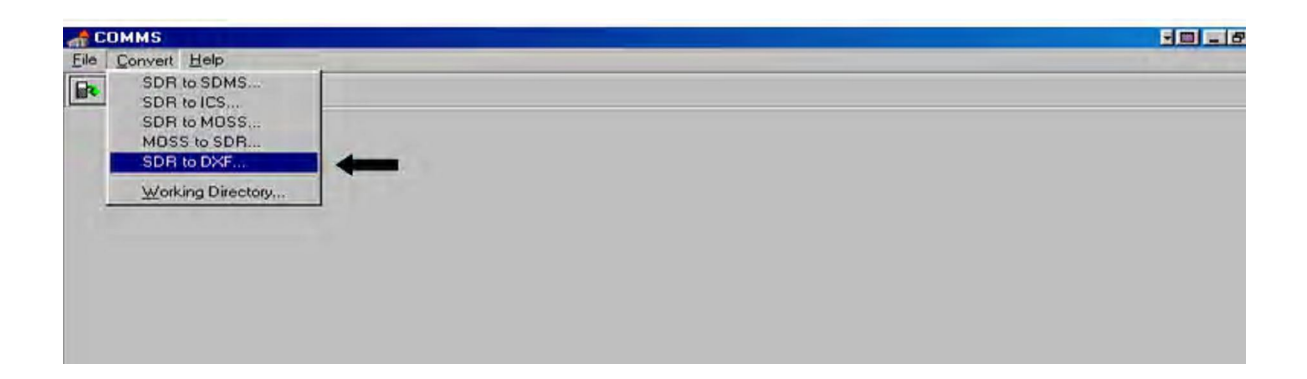

یتم اختیار الملف المراد تحویلھ إلى برنامج الأوتوكاد ثم یتم الضغط على Ok

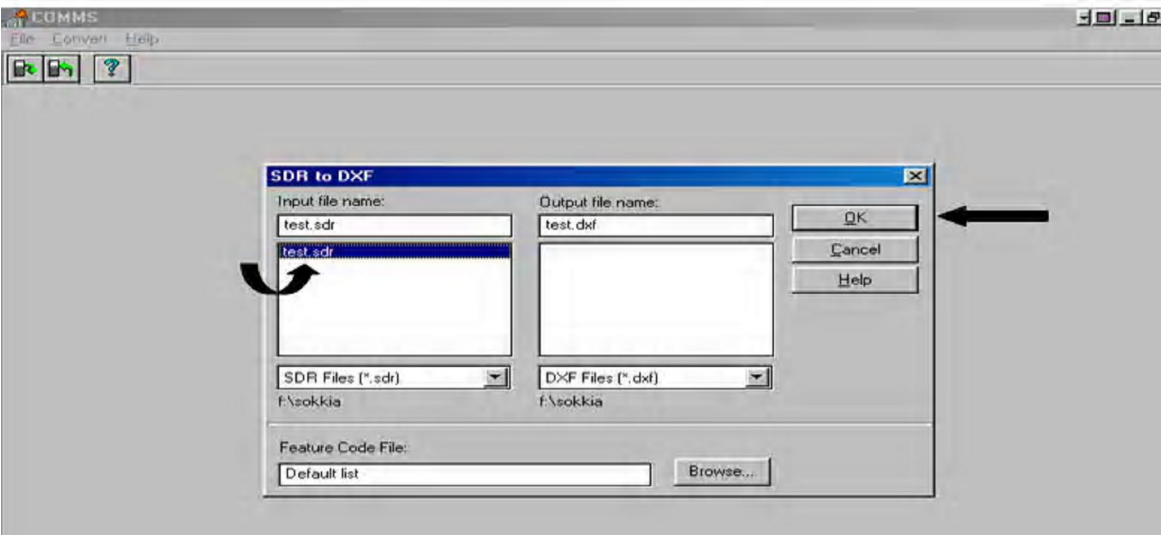

یتم اختیار بعض التصمیمات للرسم مثل حجم الورقة وموضوع اللوحة وحجم النقاط والمعلومات التي سوف تظھر على الرسم مع النقاط ثم نضغط على OK

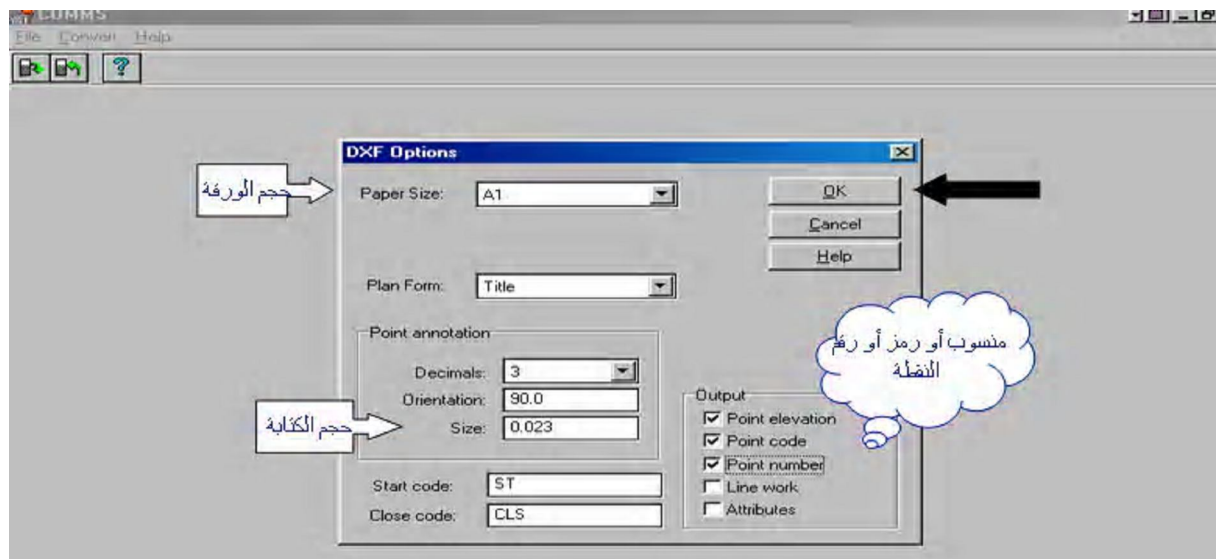

یتم تحدید درجة اتجاه الرسم ومقیاس الرسم المناسب وحدود النقاط الشمالیة والشرقیة ثم نضغط على OK

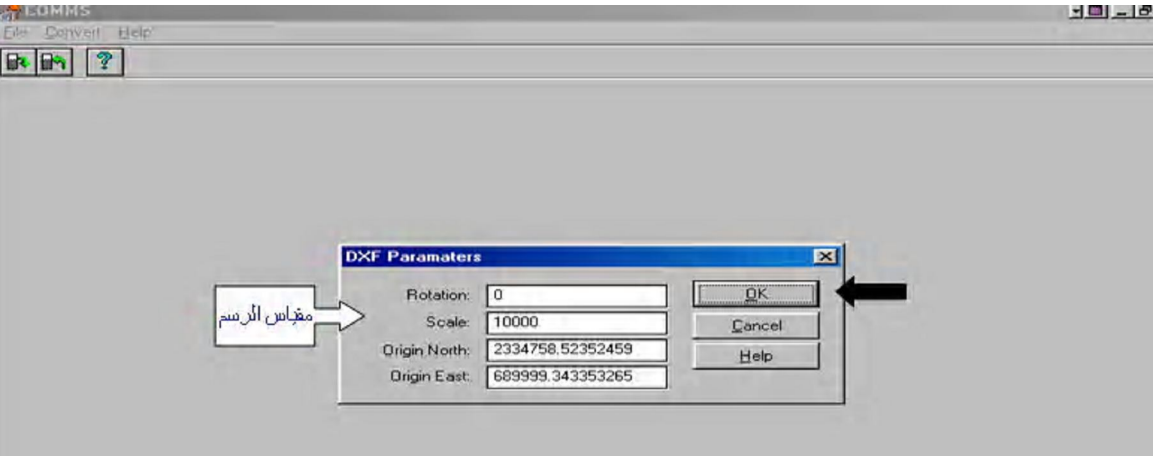

نضغط على OK لإنھاء تحویل البیانات لبرنامج الأوتوكاد وبعدھا نغلق برنامج التحویل ونفتح ملف الرسم الموجود فیھ النقاط الموقعة والموجود داخل الملف Sokkia لإظھار النقاط الموقعة للمشروع

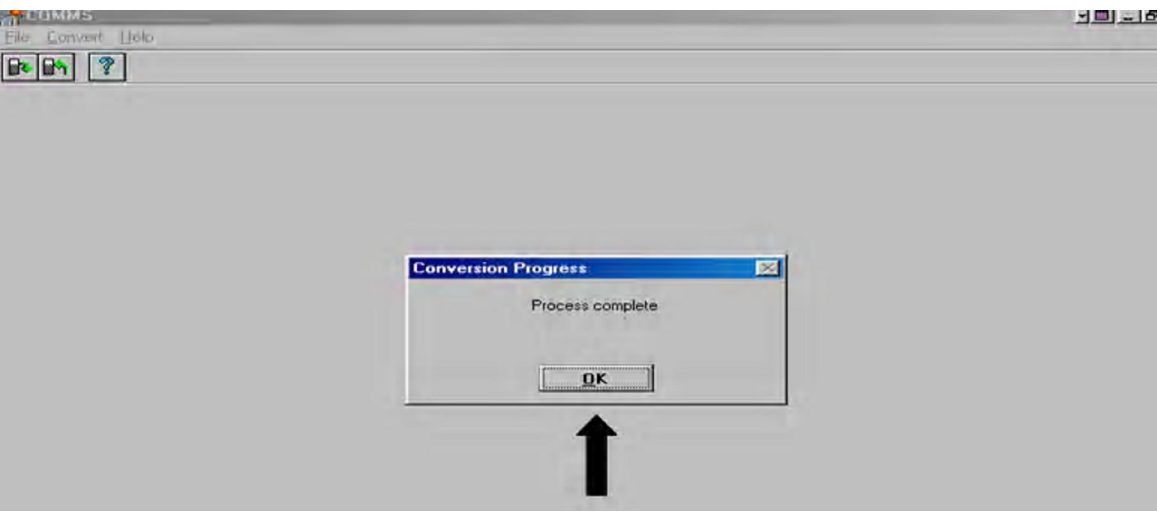

## **٤ ٥- طریقة إلغاء (مسح) ملف من ذاكرة الجھاز:**

- یتم الإلغاء من نفس القائمة JOB الموجѧودة ضѧمن قائمѧة MEM وذلѧ ك باختیѧار Deletion Job ثم نضغط زر الإدخال فتظهر قائمة بها أسماء الملفات الموجودة نختار بالسهم الملف المراد إلغاءه ثم نضغط زر الإدخال فتظھر شاشة أخرى نضغط منھا على Yes للتأكید على الإلغاء. **ملاحظة:**
	- لا یمكن إلغاء أي ملف قبل إرسالھ للحاسب أو الطابعة عن طریق output Comms
- عند ظھور قائمة الملفات عند الإلغاء فإن وجود علامة نجمة (\*) بجѧوار أي ملѧف معناھѧا إن ھѧذا الملف لا یمكن إلغاءه لأنھ لم یتم إرسالھ للطابعة أو الحاسب.

**٤ ٦- تسجیل أكواد بذاكرة الجھاز لاستخدامھا في عملیة الرفع:** 

- من القائمة الرئیسة نختار MEM بالضغط على زر الإدخال
- تظھر قائمة نختار منھا Code بالوقوف علیھا بالمؤشر ثم الضغط على زر الإدخال
	- نختار code in Key بالوقوف علیھ بالمؤشر ثم الضغط على زر الإدخال

سوف تظھر الشاشة التالیة

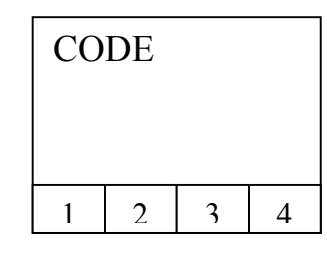

- نقوم عن طریق مفتاح Func بالتنقل من شاشة لأخرى لاختیار الأحرف أو الأرقام التي یتكون منھا الكود وبعد الكتابة نضغط زر الإدخال ثم ندخل أكواد أخرى وھكذا
	- لإلغاء أي كود من الذاكرة نختار Deletion من القائمة.
	- لاستعراض الأكواد الموجودة بالذاكرة نختار view code
		- لإلغاء القائمة بالكامل نختار list Clear

### الوحدة الخامسة: عملیة التوقیع

- الجدارة: أن يتعرف المتدرب على عملية التوقيع للنقاط وطريقة إدخال وإرسال البيانات من على جهاز الحاسب الآلي إلى جھاز المحطة المتكاملة.
- الأھداف: معرفة كیفیة إجراء عملیة التوقیع في الطبیعة واستخدام الأوامر المناسبة لذلك وكیفیة إدخال البيانات في جهاز المحطة المتكاملّة یدویاً أو آلیّاً عن طریق إرسال البیانـات من الحاسب الآلـي إلى جھاز المحطة المتكاملة.
- متطلبات الجدارة: التدريب على عمليـة التوقيـع وطريقـة إرسـال البيانـات مـن الحاسب الآلـي لجهـاز المحطـة المتكاملة لغرض التوقیع.
- مستوى الأداء: أن يصل المتدرب لدرجة الإتقان في عملية التوقيع وإدخال البيانات المراد توقيعها في جهـاز المحطة المتكاملة.
	- الوقت المتوقع للتدریب: ١٦ ساعة

### عملیة التوقیع

**٥ ١- خطوات تسجیل نقاط بالذاكرة یدویّاً لاستخدامھا في علمیة التوقیع:** 

إذا كان عدد النقاط المراد تسجیلھا في جھاز المحطة المتكاملة قلیل فیتم إدخالھا یدویا وذلك كما یلي:

- یتم تشغیل الجھاز بالضغط على ON ثم نضغط على ESC للعودة للشاشة الرئیسیة
	- من الشاشة الرئیسیة نختار الأمر MEM بالضغط على 3F
- تظھر قائمة نختار منھا data Known بالوقوف علیھ بالمؤشر ثم الضغط على زر الإدخال
- تظھر قائمة نختار منھا coord in key بالوقوف علیھا بالمؤشر ثم الضغط على زر الإدخال
	- تظھر الشاشة التالیة

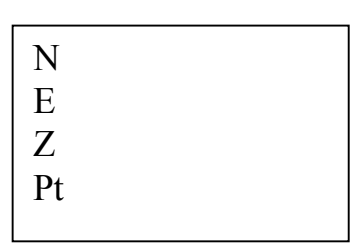

نقوم بإدخال إحداثيات النقطـة الأولـى ورقمها المطلوب تسجيله بالذاكرة وذلك بالـضغط علـى Func للتغییر من شاشة إلى أخرى واختیار الأرقام ثم الضغط على زر الإدخال بعد كل إحداثي **ملاحظة:** 

إذا كانت النقاط المراد إدخال بیاناتھا في الجھاز كثیرة بحیث یصعب إدخالھا یدویا یمكن إتمام إدخالھا في الجھاز عن طریق برنامج Wincomms التابع للجھاز مباشرة وبشكل سریع.

**٥ ٢- خطوات إرسال البیانات من جھاز الحاسب الآلي إلى جھاز المحطة المتكاملة:**  إذا كان عدد النقاط المراد تسجیلھا في جھاز المحطة المتكاملة كثیرة وموجودة على جھاز الحاسب الآلي فمن الأفضل إرسالھا آلیّا بواسطة برنامج Wincomms وذلك بإتباع الخطوات التالیة:

یتم توصیل جھاز المحطة المتكاملة بجھاز الحاسب الآلي بواسطة التوصیلة الخاصة بالجھاز ثم یتم تشغیل برنامج Wincomms بالضغط على إیقونة البرنامج من على سطح المكتب أو من البرامج من قائمة ابدأ

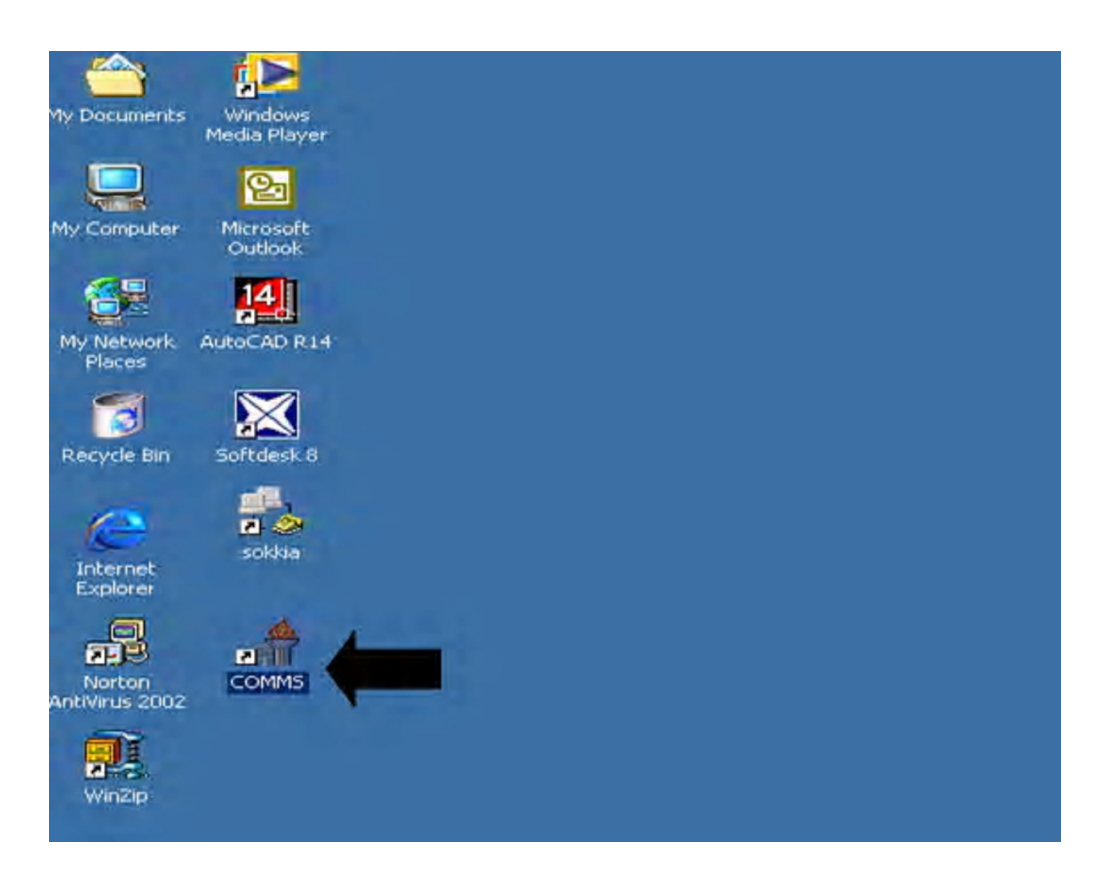

یتم اختیار الأمر File ومنھ نختار الأمر Send

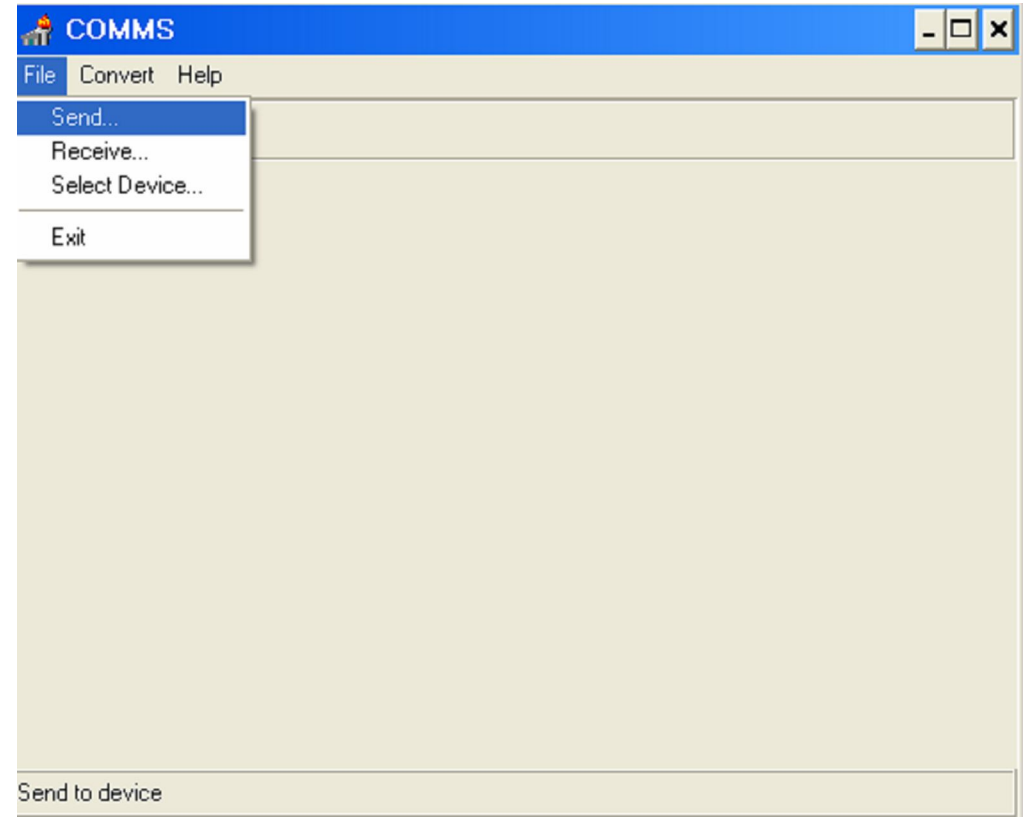

إن لم یكن اسم جھاز المحطة المتكاملة موجود أما الكلمة Device یتم اختیاره بالدخول على الأمر Device كذلك یتم إعداد نقل البیانات بحیث تكون متوافقة مع جھاز المحطة المتكاملة باختیار الأمر Setup

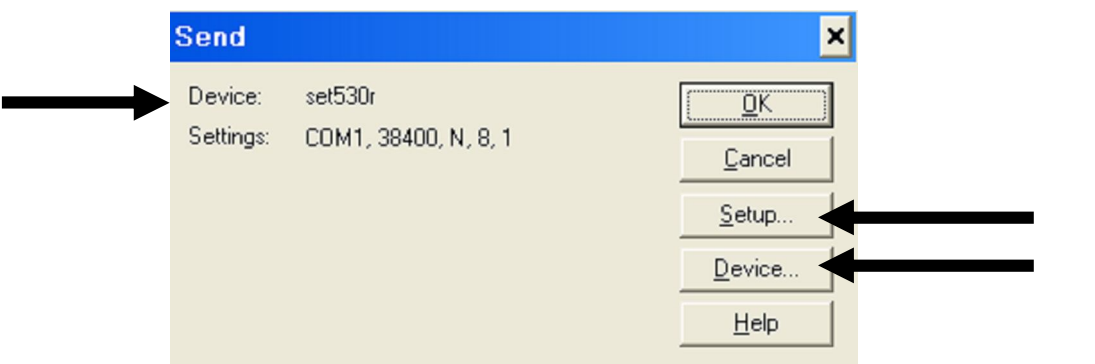

بعد اختیار الأمر Device یتم وضع المؤشر على نوع الجھاز ثم نضغط على OK وإن لم یكن النوع موجود في القائمة یتم إدخالھ عن طریق الأمر New وتحت النوع Memory SET Power كذلك یتم الضغط على الأمر Setup لوضع إعدادات البرنامج متوافقة مع إعدادات الجھاز

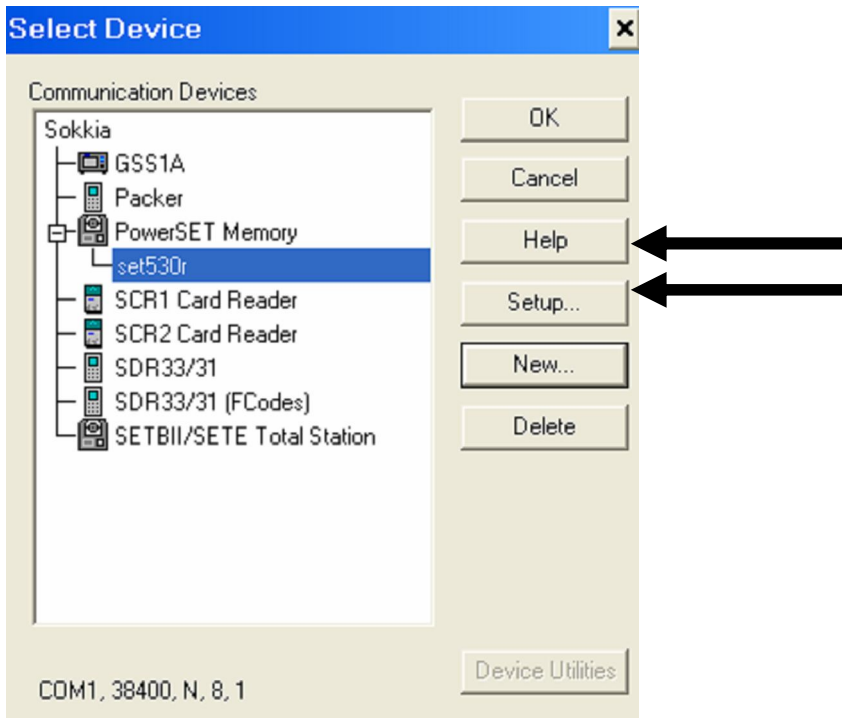

بعد الضغط على Setup تظھر نافذة وضع إعداد البرنامج مع إعدادات الجھاز ثم نضغط على OK

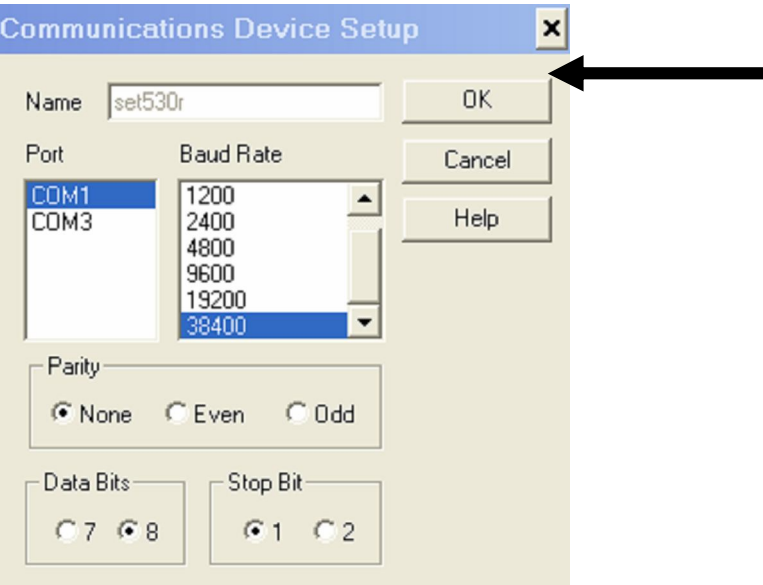

#### یتم اختیار ملف البیانات المراد إرسالھا من خلال تحدید نوعیة الملف من نافذة Type of Files List ولیكن مثلا على صیغة الإكسل csv. ثم نضغط على OK

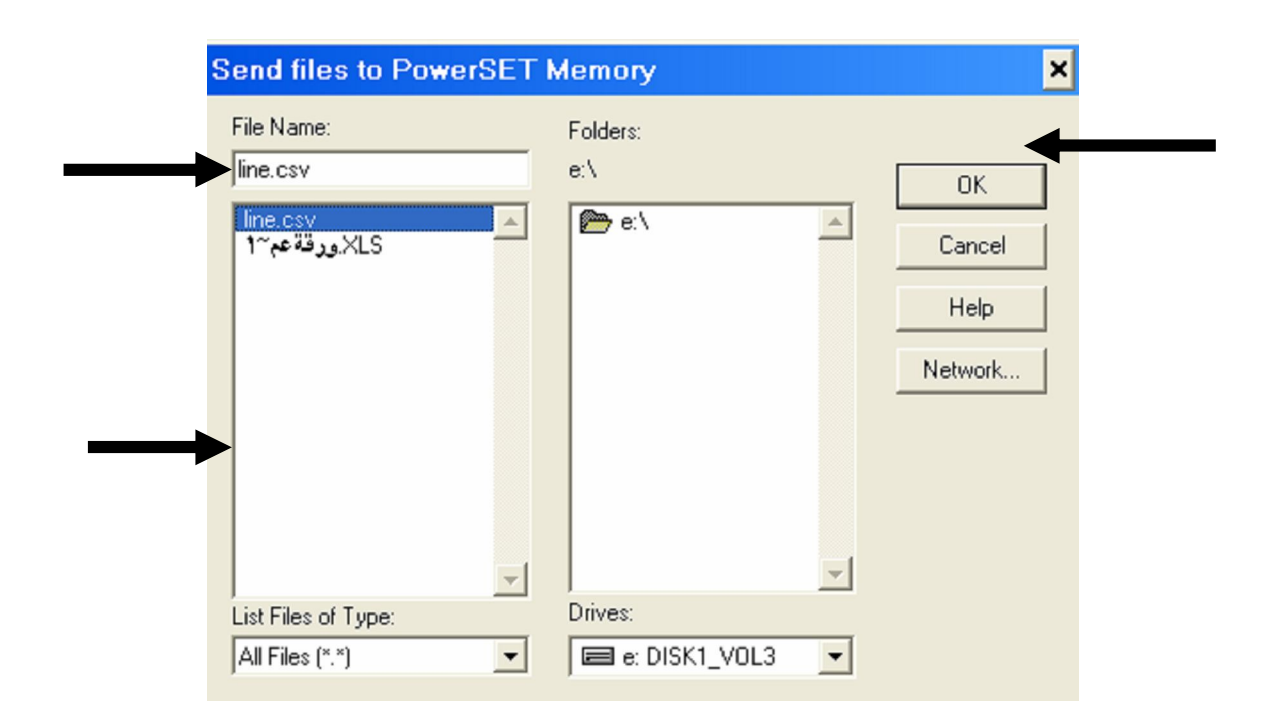

تظھر ھذه الرسالة والتي ینبھ فیھا البرنامج لتجھیز جھاز المحطة المتكاملة لاستقبال البیانات ویتم ذلك بتشغیل جھاز المحطة المتكاملة ومن الشاشة الرئیسیة نختار MEM ومنھا نختار input Comms بالوقوف علیھا ثم الضغط على زر الإدخال بعد ذلك ومن النافذة التالیة نضغط على OK

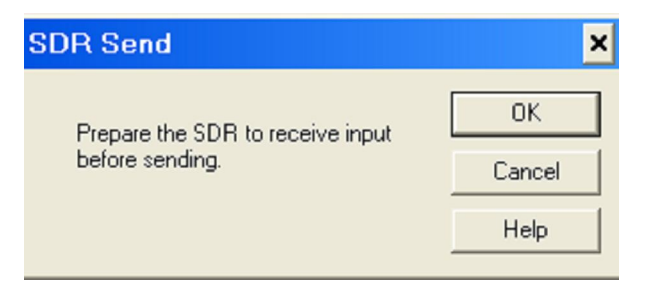

تظھر نافذة یتم فیھا نقل البیانات سریعا ثم تظھر ھذه النافذة والتي تدل على انتھاء نقل البیانات بنجاح نضغط حینھا على OK

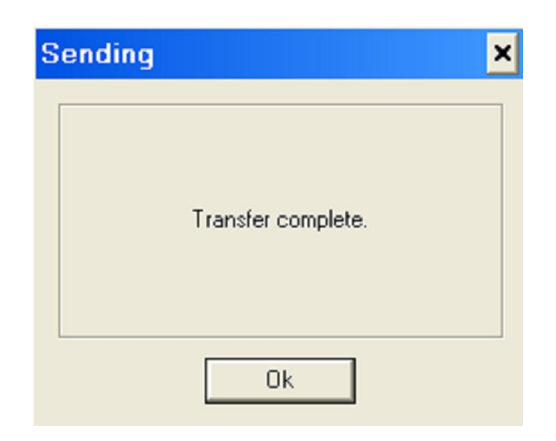

إذا ظھرت ھذه النافذة فذلك یدل على أن الملف الذي یراد إرسالھ صیغتھ لا تتوافق مع البرنامج كذلك لابد من التأكد من الاختیار الصحیح لنوعیة جھاز المحطة المتكاملة المراد إرسال البیانات إلیھ

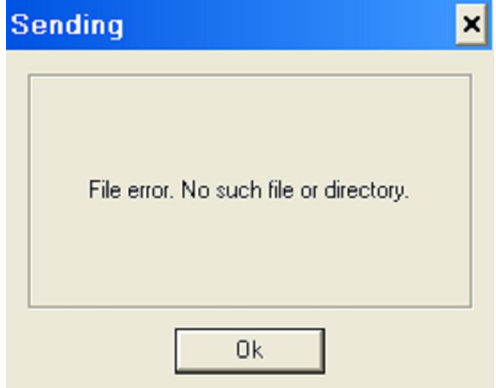

**٥ ٣- خطوات توقیع النقاط في الطبیعة بمعلومیة إحداثیاتھا:** 

من المھم في البدایة إجراء عملیة التوجیھ Orientation للمحطة وذلك كما یلي:

- من الشاشة الرئیسیة ندخل على نظام القیاس Meas بالضغط على 1F
- ومن الصفحة الأولى 1P نختار Menu بالضغط على 1F تظھر قائمة باختیارات اختار منھا S-O

تظهر الشاشة التالیة ومنها نختار Stn orientation بالوقوف علیها بالمؤشر ثم الضغط علی زر الإدخال

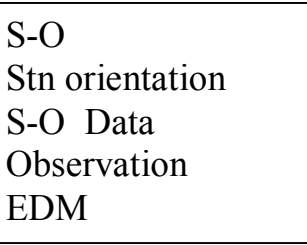

- تظهر عدة خیارات نختار منها الأمر Stn coordinate بالوقوف علیها المؤشر ثم الضغط علی زر الإدخال
	- تظھر شاشة إدخال إحداثیات المحطة المحتلة كما في الشاشة التالیة

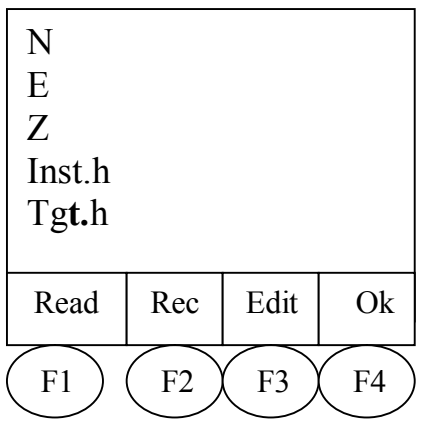

 في حالة إدخال الإحداثیات عن طریق لوحة المفاتیح نضغط على 3F المقابل للأمر Edit ثم ندخل N ثم E ثم Z ثم ارتفاع الجھاز ثم ارتفاع العاكس.

- في حالـة استدعاء الإحداثيات من الـذاكر ة نـضغط علي 1F المقابـل للأمـر Read فتظهر قائمـة بالنقاط الموجودة بالذاكرة نختار النقطة المطلوبة بالأسهم ثم نضغط زر الإدخال أو بالبحث عن طریق 4F المقابل للأمر Search
	- $_{\rm H}$  نضغط 4 $_{\rm H}$  المقابل للأمر  $_{\rm Ok}$  بعد التأكد من جميع البيانات في الشاشة.
- نعود لشاشة التوقیع O S ونختار منھѧا Angle H Set بѧالوقوف علیѧھ بالمؤشѧر ثѧم الѧضغط علѧى زر الإدخال
	- تظھر الشاشة التالیة نختار منھا angle H

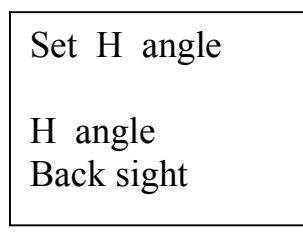

في حالة معرفة النقطة الخلفیة بالاتجاه.

- نختار Back sight في حالة معرفة النقطة الخلفية بإحداثياتها ثم نضغط F3 المقابل للأمر Edit للإدخال اليدوي من المفاتيح أو الضغط على F1 المقابل للأمر Read في حالـة استدعاء الإحداثیات من الذاكرة.
	- نضغط على Ok لتأكید إحداثیات النقطة الخلفیة
	- نضغط Ok مرة أخرى لتأكید إحداثیات المحطة المحتلة
	- نحصل على الشاشة التالیة حیث یطلب الجھاز التوجیھ على النقطة الخلفیة

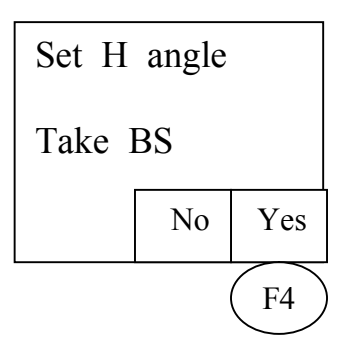

ه يتم التوجيه على النقطـة الخلفيـة ثم نضغط F4 المقابل للأمر Yes بذلك تم الانتهاء من علميـة التوجیة للمحطة

**عملیة التوقیع للإحداثیات:** 

- من الصفحة الأولى 1P نختار الأمر Menu بالضغط على 1F
- تظھر قائمة نختار منھا أمر التوقیع O S بالوقوف علیھ بالمؤشر ثم الضغط على زر الإدخال
	- لإدخال إحداثیات النقطة المراد توقیعھا بالطبیعة نضغط 1F المقابل للأمر Coord
- تظهر الشاشة المقابلة نختار منها الأمر Edit بالضغط على F3 وبعد إدخال الإحداثيات نضغط على 4F المقابل للأمر Ok

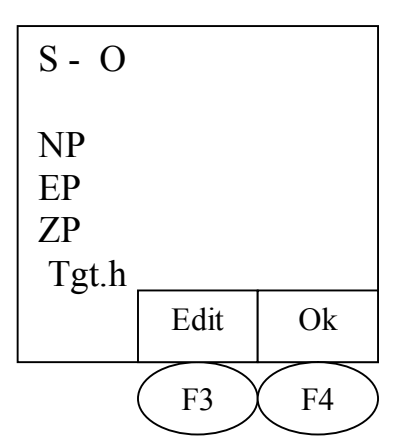

 نحصل على شاشة بھا تحلیل مباشر للمسافة والزاویة فنضغط OK بعدھا نحصل مباشرة على الشاشة التالیة

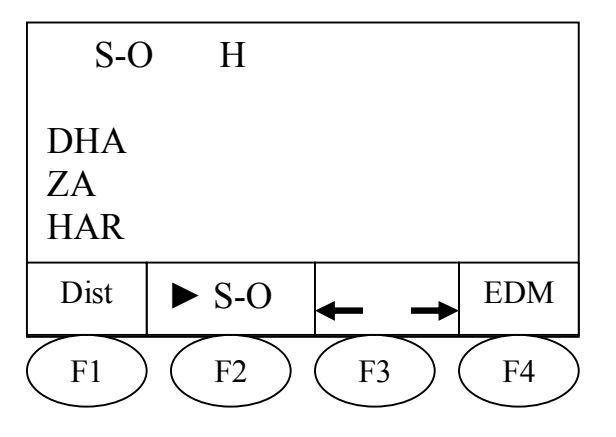

نتحرك أفقیا بالجھاز حتى تصل قیمة DHA مساویة صفر ویمكن معرفة اتجاه الحركة عن طریق مفتاح 2F المقابل للأسھم **→ ←**

- عندما تكون قیمة DHA مساویة 0 معناھا أننا في الاتجاه الحقیقي للنقطة
- عندما نضع العاكس في نفس الاتجاه ثم نضغط 1F لقیاس المسافة dist
- تظھر شاشة بھا مقدار الفرق في المسافة سواء بالسالب للرجوع للخلف أو بالموجب للتحرك للأمام وبعد التوجیھ بالتحرك نكون قد وقفنا تماما على النقطة المراد توقیعھا.

٦٢ **إعداد وتصمیم: خالد العریني** 

من النقاط السابقة والتي یظھر فیھا توجیھ الراصد لحامل العاكس بالحركة باتجاه المنظار عندما تكون DHA مساویة للصفر وبعد أن یضغط الراصد 1F لیقیس المسافة تظھر شاشة توضح مقدار المسافة المطلوب الإزاحة بمقدارھا فإن كانت بالسالب یرجع حامل العاكس للخلف وإن كانت بالموجب یتقدم باتجاه الجھاز، یتم تكرار ھذه العملیة حتى تصبح المسافة Dist مساویة للصفر بذلك تم الوقوف على موقع النقطة المراد توقیعھا بالطبیعة.

ونتیجة للتطور التقني فقد تم إنتاج أجهزة محطة متكاملة تدعم التوجیه التلقائي للنقطة المراد توقیعها بمجر د استدعاءها من الذاكر ة حیث یقوم الجهاز بالتوجیه آلیّـاً للاتجـاه المطلوب دون تدخل الراصد و لا يتبقى إلا التوجيه للمسافة، وكذلك تم إنتاج أجهزة تتبع العاكس بشكل آلي ولا ينقطع الاتصال بينهما إلا بوجود عائق یحول دون ذلك.

**٥ ٤- توقیع نقاط بالطبیعة بمعلومیة اتجاھھا ومسافتھا:** 

لتوقیع النقاط بمعلومیة الاتجاه والمسافة نتبع نفس الخطوات السابقة في عملیة التوقیع بالإحداثیات ولكن نقوم بإدخال المسافة والاتجاه من شاشة التوقیع O - S بدلا من إدخال الإحداثیات.

#### المراجع

- كتیب تشغیل الجھاز ترجمة المھندس/معتصم باالله عبد الرحیم
- مذكرة مساحة أرضیة ٣ بشعبة المساحة بقسم التقنیة المدنیة والمعماریة.
	- المساحة بالأجھزة الإلكترونیة للمؤلف د. یوسف صیام
- محطات الرفع المتكاملة في الأعمال المساحیة المختلفة للمھندس شریف الشافعي
	- SOKKIA سوكیا لشركة CD
	- موقع شركة سوكیا SOKKIA على الإنترنت COM.SOKKIA.WWW